# **Casa de Marcat DATECS BlueCash 50**

*Manual de utilizare*

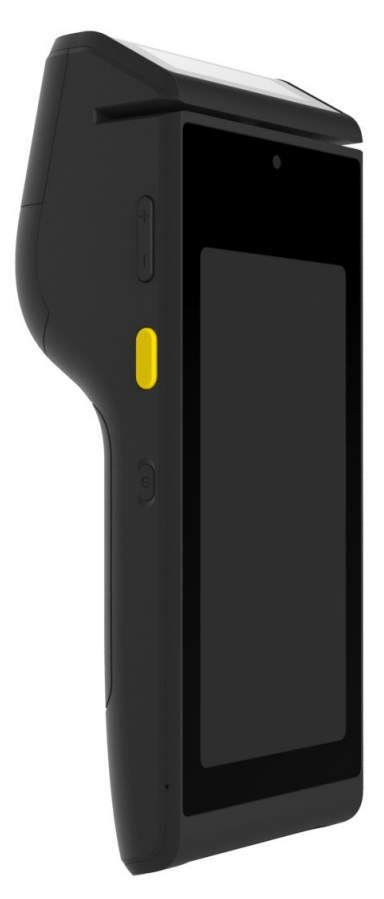

#### Cuprins

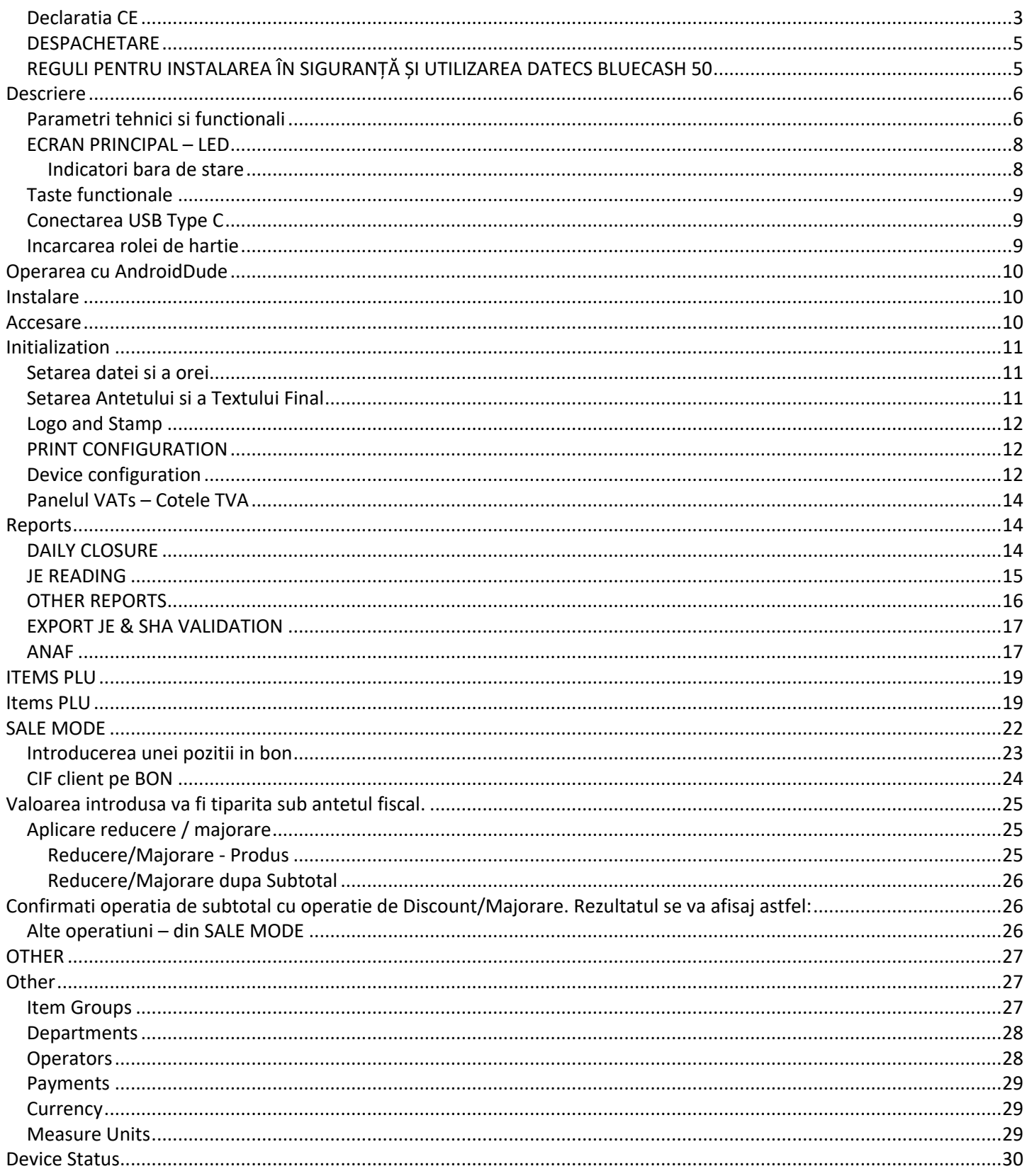

## *Declaratia CE*

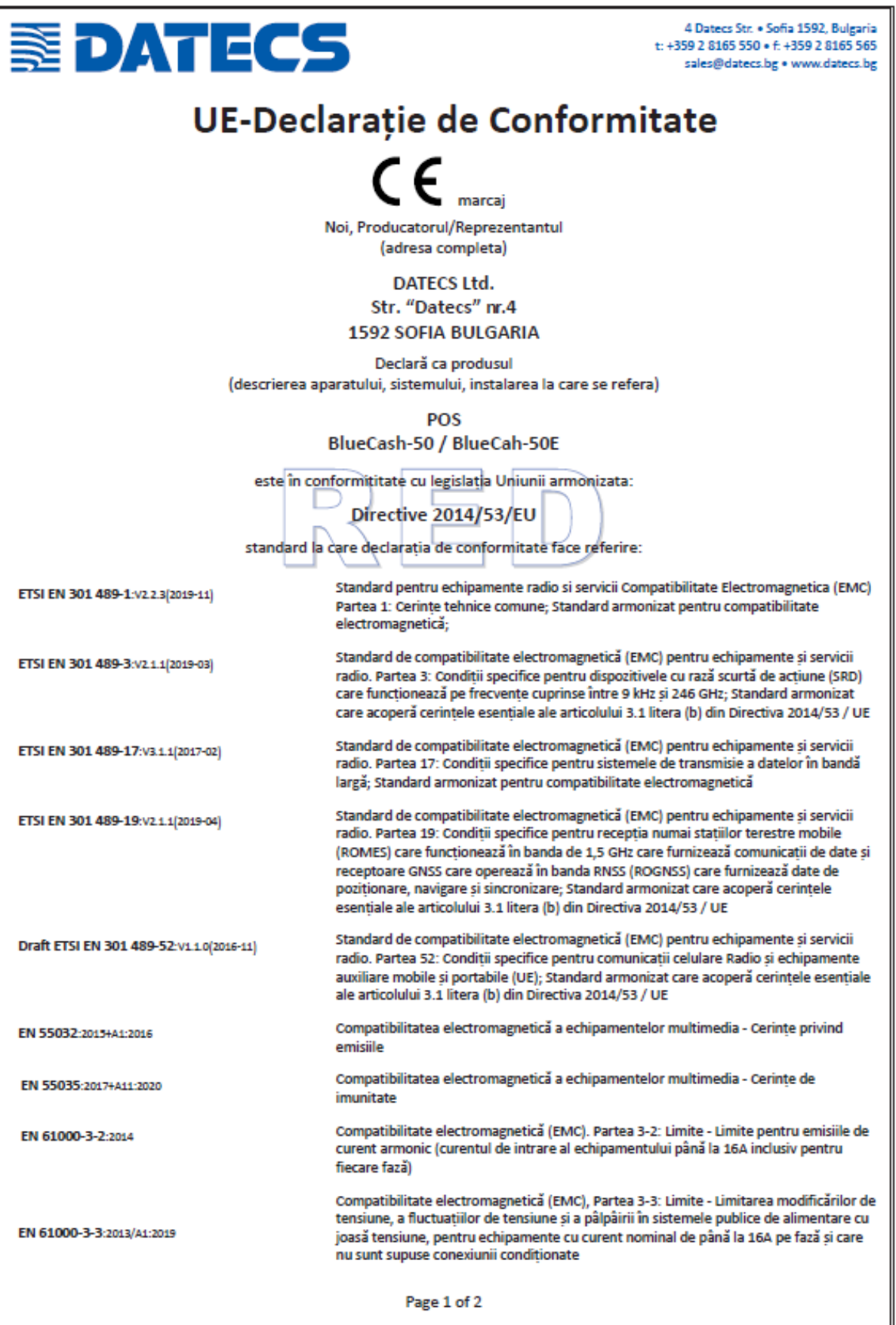

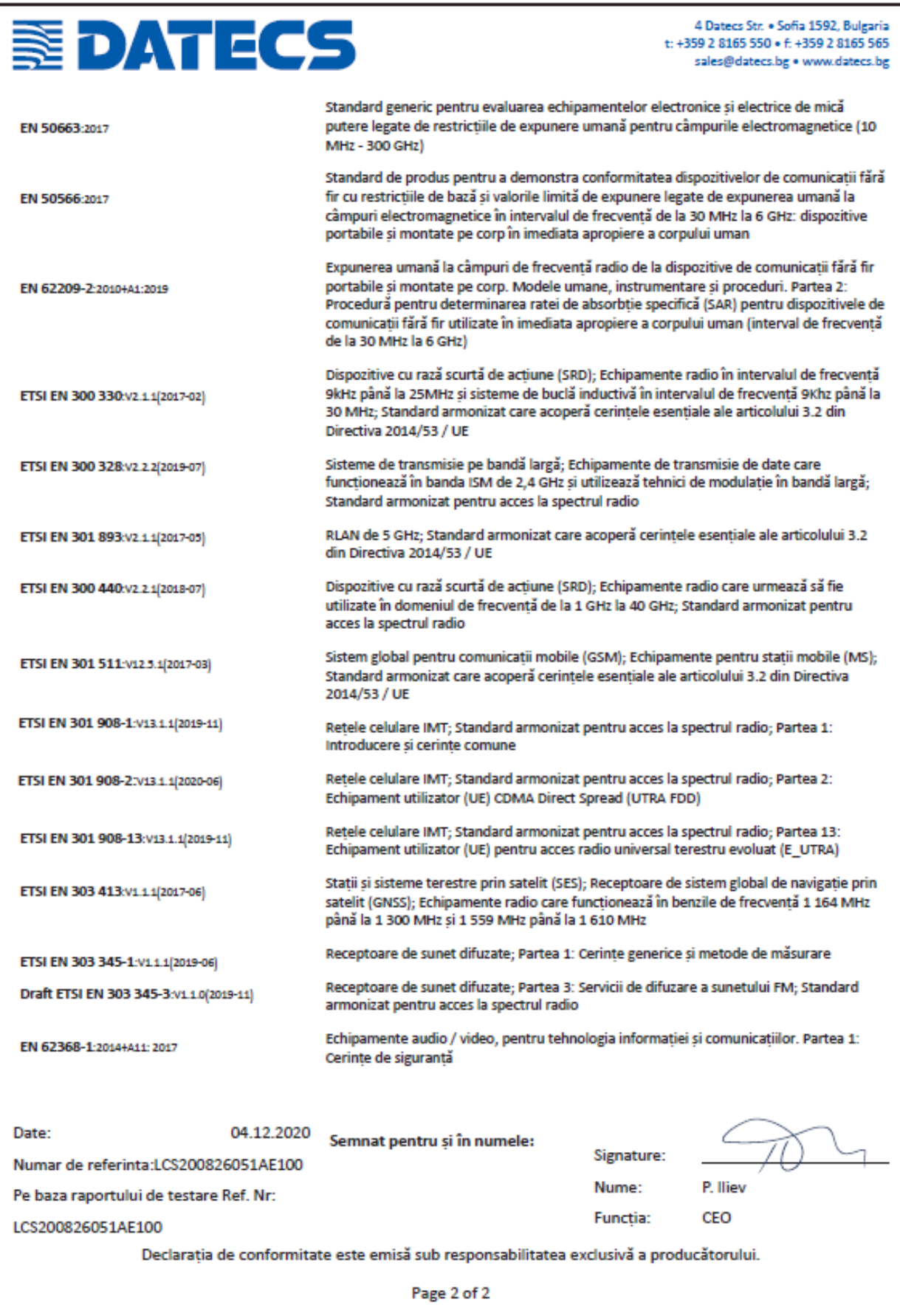

# *DESPACHETARE*

#### **Cutia contine:**

- Casa de Marcat BlueCash 50
- Manualul de utilizare
- Alimentator curent electric
- Cablu conectare
- rola de hartie termica

# *REGULI PENTRU INSTALAREA ÎN SIGURANȚĂ ȘI UTILIZAREA DATECS BLUECASH 50*

- Nu operati lângă surse de apă curentă, căldură excesivă sau in locuri cu expunere directă la soare. Evitati folosirea sau instalarea in apropierea surselor generatoare de unde electro-magnetice.
- Nu udati aparatul cu apă sau alte lichide.
- Nu instalati sau lăsati aparatul pe suprafete instabile sau slab îngrădite pentru a preveni căderea lui. Evitati instalarea BlueCash 50 pe suprafete în mod constant vibratoare
- Conectati alimentatorul la prizele electrice cu tensiune de 230V si frecventa 50Hz. Pentru alimentarea cu energie utilizati numai prize de putere care îndeplinesc standardele necesare si doar incarcatorul acestuia.
- Dacă utilizati un cablu prelungitor acesta trebuie să îndeplinească acelasi standard.
- Nu cuplati alimentatorul BlueCash 50 la aceeasi sursa utilizata simultan si de alti consumatori puternici de energie electrică (frigidere, congelatoare, cuptoare, motoare, aer conditionat etc.).
- Dacă doriti să curătati BlueCash 50, mai întâi opriti-l! Nu utilizati agenti de curatare agresivi
- Nu încercati să reparati aparatul singuri. În cazul unei probleme, contactati unitatea autorizata de service cu care aveti contract.

# Descriere

BlueCash 50 este un produs Datecs Ltd care aduce o premiera in galeria aparatelor fiscale: **POS ANDROID COMPLET**. Astfel, emiterea bonurilor fiscale nu mai este conditionata de existenta mai multor echipamente, precum o tableta / telefon solutia integrand chiar si un scanner de cod de bare dar fiind si un echipament EFT POS autorizat PCI PTS 5.0. Autonomia bateriei, dimensiunile reduse totul pe un echipament aduc o experienta de neegalat in procesul de vanzare.

## *Parametri tehnici si functionali*

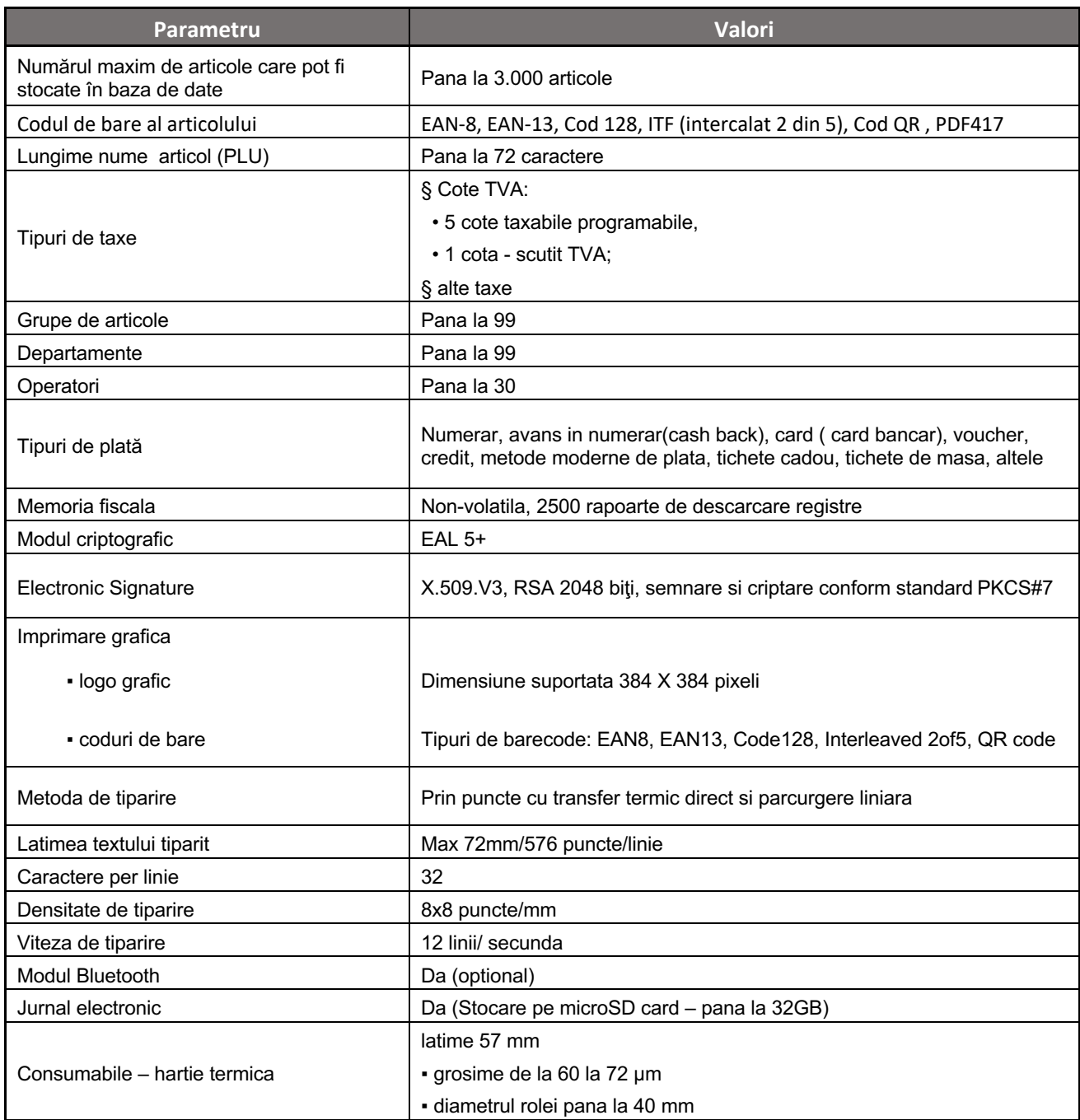

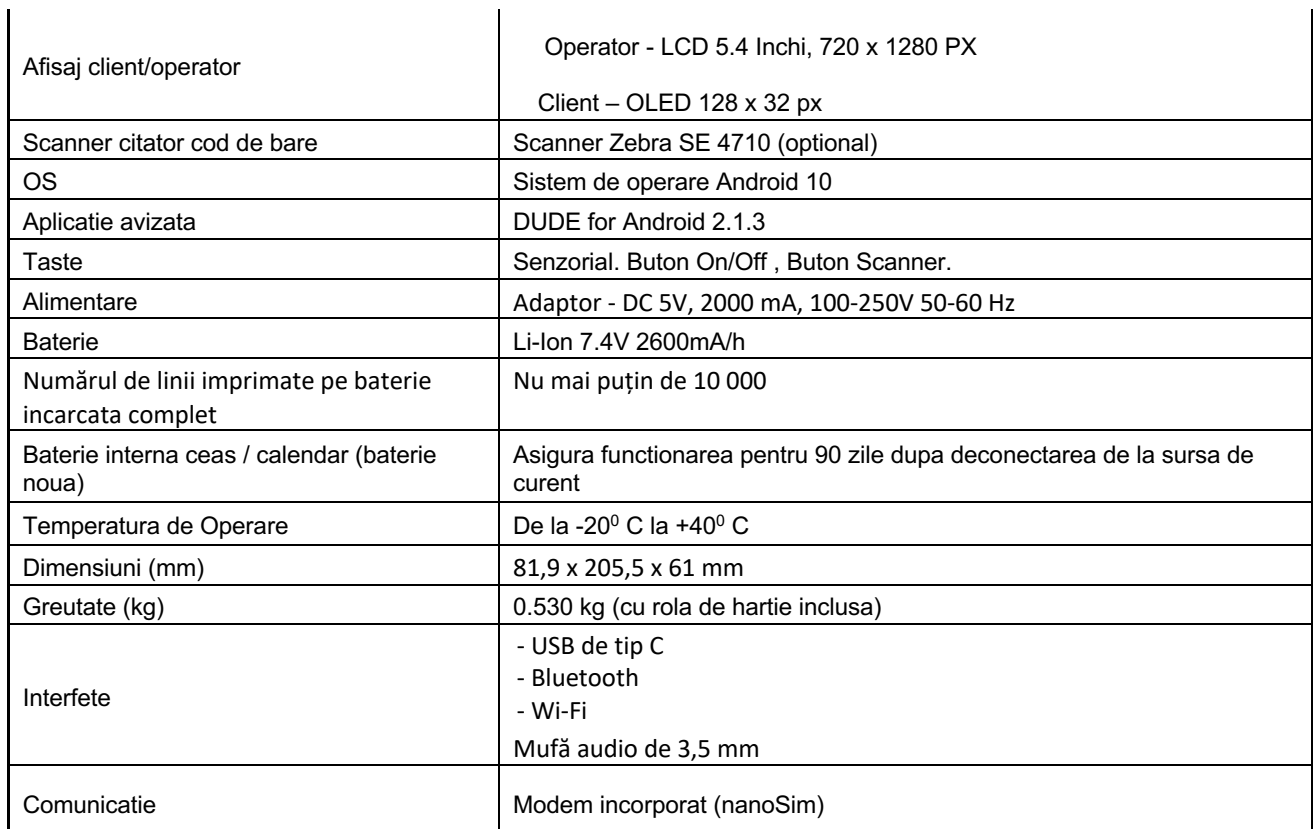

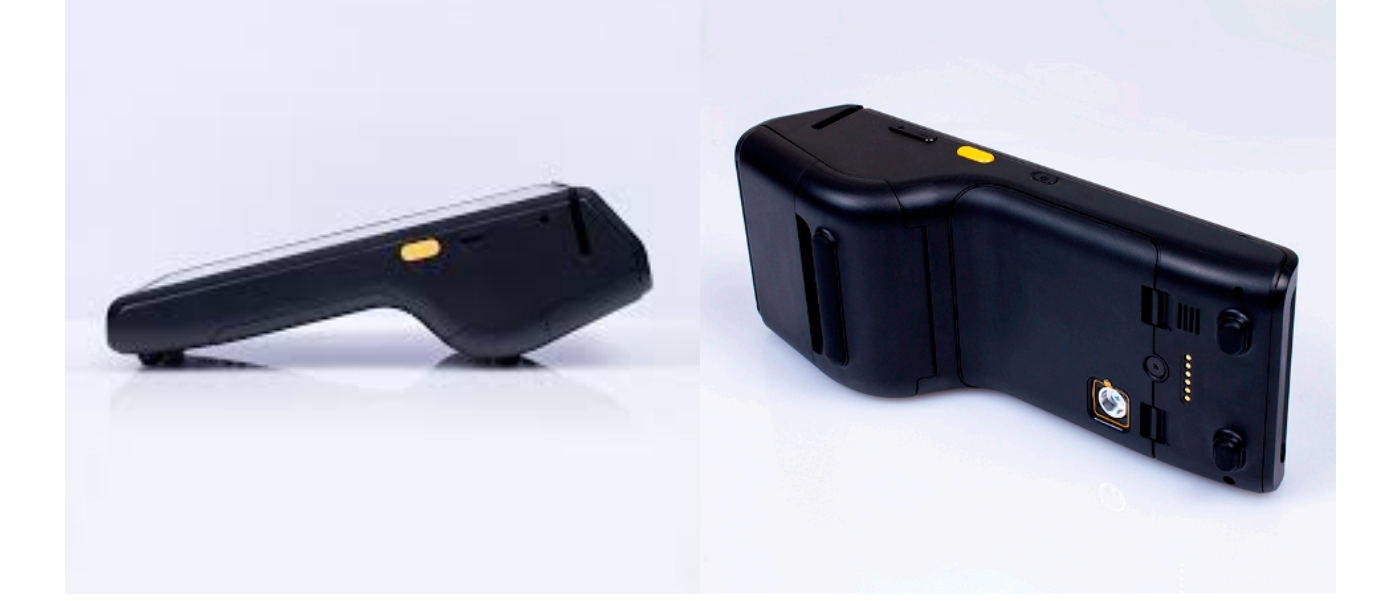

### *ECRAN PRINCIPAL – LED*

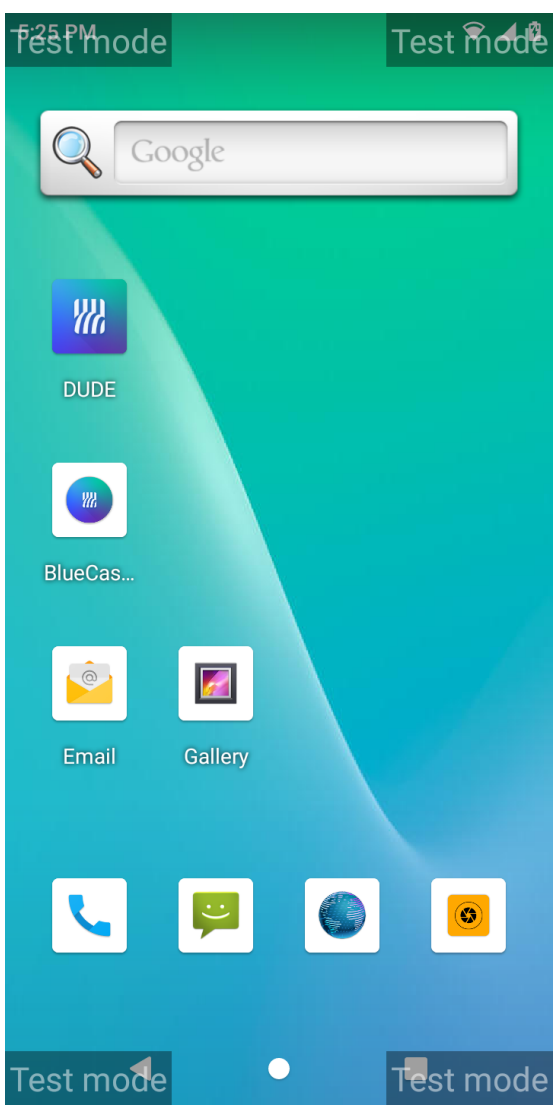

# **LED 1** Alimentatorul nu este conectat Alimentatorul este conectat incarca Alimentatorul este conectat - Bateria este incarcata

#### Indicatori bara de stare

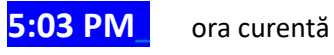

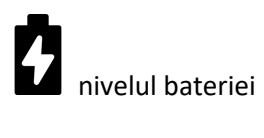

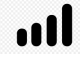

nivelul de semnal

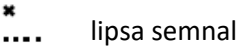

Interfata Bluetooth este activă

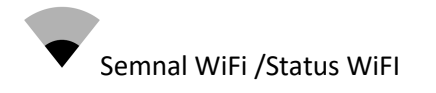

Aplicatia de vanzare DUDE se deschide de meniul aplicatii apasand pe iconita.

# *Taste functionale*

**Butonul de pornire / oprire**. Cand BlueCash 50 este oprit, apasarea scurta determina pornirea casei de marcat. In mod asteptare, apasarea timp de 2 secunde deschide un meniu cu urmatoarele optiuni: POWER OFF

Restart Screenshot

Emergency.

## *Conectarea USB Type C*

Conectarea la portul USB Type C asigura incarcarea echipamentului dar si posibilitatea de a descarca fisiere ANAF, incarca loga etc.

#### *Incarcarea rolei de hartie*

Pentru aceasta operatiune trebuie sa parcurgeti urmatorii pasi:

- Deschideti capacul hartiei prin ridicarea levierului amplasat pe capacul din partea inferioara a echipamentului
- Dezlipiti capatul rolei de hartie
- Introduceti rola de hartie in imprimanta cu fata exterioara catre afisaj; extrageti 5 10 cm.
- Inchideti capacul prin apasare usoara. Daca nu se inchide, nu fortati! Reasezati rola de hartie.
- Apasati butonul feed pentru a derula hartia, din aplicatia DUDE. Daca derularea hartiei nu este cursiva, deschideti capacul, rearanjati rola si eliminati eventuala hartie mototolita. Reluati derularea automata.

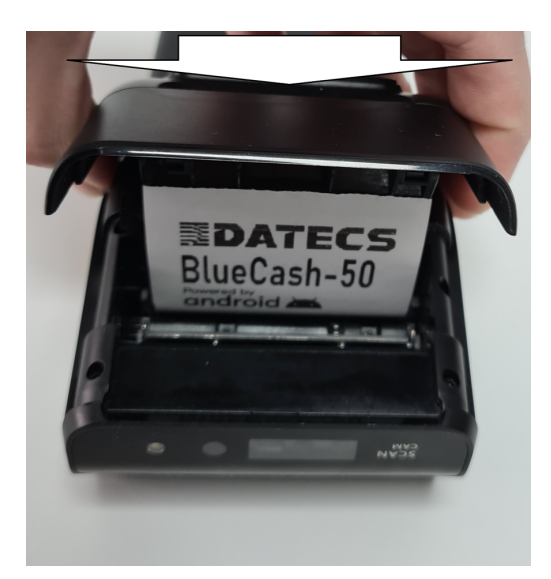

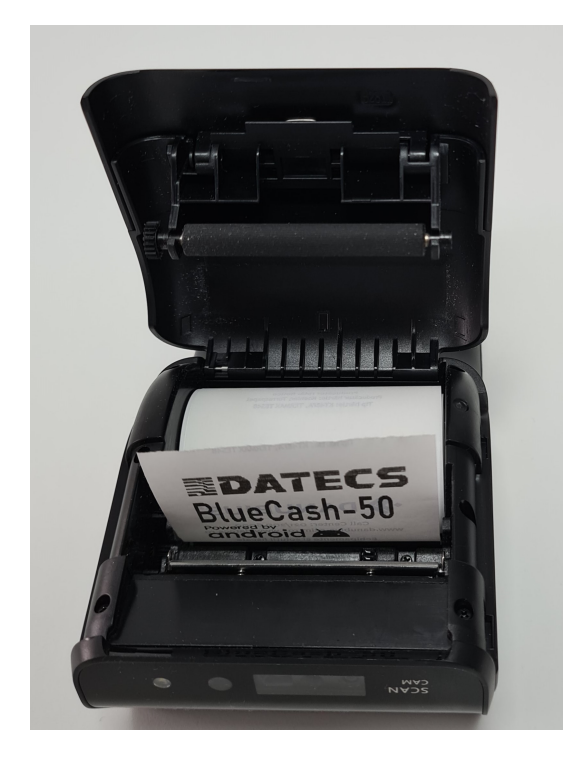

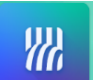

# Operarea cu AndroidDude

AndroidDude POS este o aplicatie proprietate Datecs care permite administrarea si operarea aparatului fiscal Datecs BlueCash 5, fiind o aplicate care controleaza modul fiscal integrat.

### Instalare

Install Aplicatia vine preinstalata in BlueCash 50 dar, se poate oricand reinstala si utilizand aplicatia INSTALL.

# Accesare

La deschiderea AD DUDE, va fi afisat ecranul de Log In ce permite selectarea numarului de Operator (utilizator) si introducerea parolei de acces pentru verificarea utilizatorului.

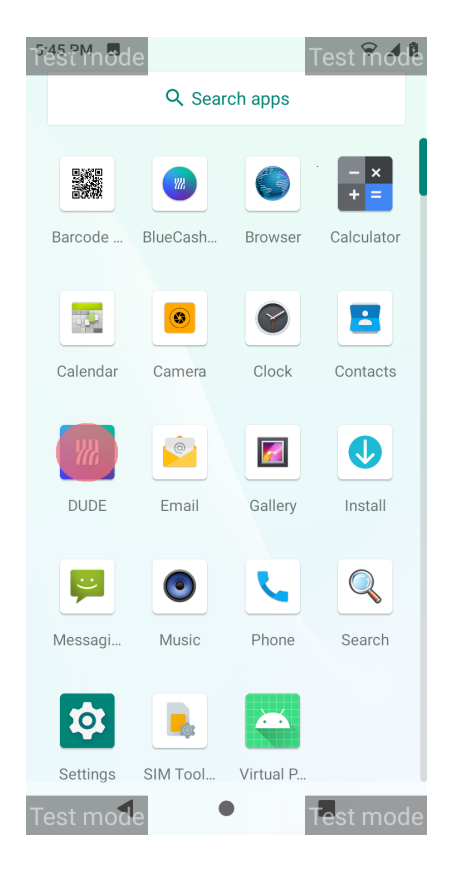

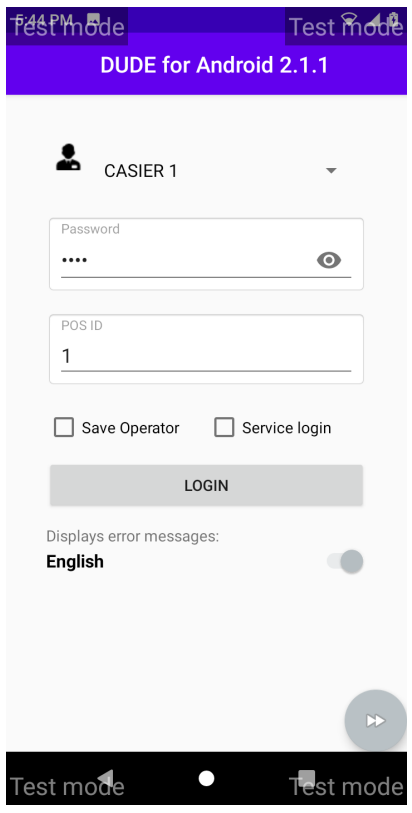

<u>\[</u>

Dupa verificarea cu succes a parolei, aveti acces la setarile de operare ale aparatului fiscal. Prin accesarea simbolului ≡ amplasat in partea stanga sus, aveti acces la mai multe functii

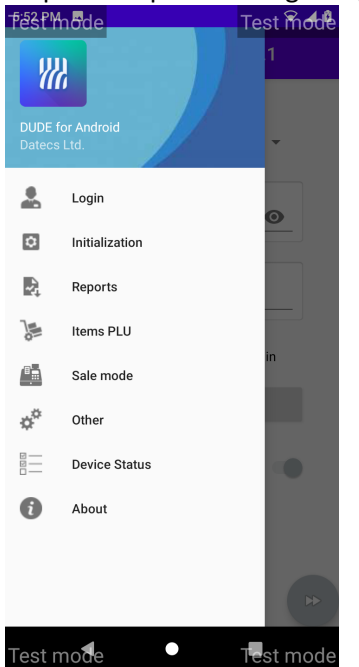

Initialization Sectiunea este folosita pentru configurarea imprimantei fiscale.

#### *Setarea datei si a orei*

Data si ora este citita din dispozitivul ANDROID si reprezinta Data si Ora echipamentului. Aceasta se poate modifica din meniul Setari al echipamentul.

#### *Setarea Antetului si a Textului Final*

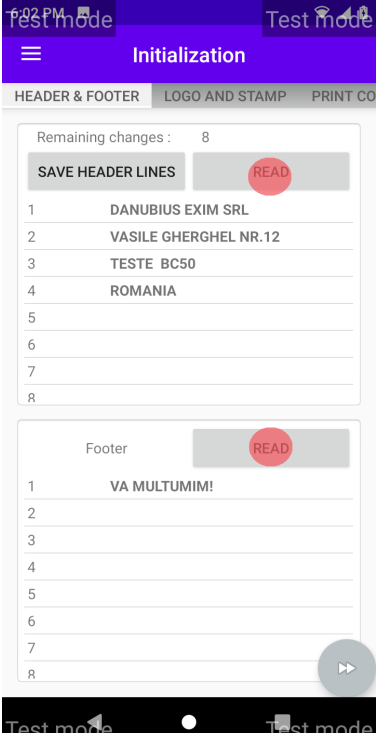

Pentru modificarea Antetului sau a Textului Final trebuie sa initiati citirea valorilor existente in imprimanta fiscala ( READ din sectiunea Header si respectiv **READ** din sectiunea Footer). Dupa introducerea valorilor dorite in cele 10 linii puse la dispozitie de editorul DudeAndroid POS, apasati **SET HEADER LINES** si confirmati cu **YES.** Modificarea liniilor din Footer vor fi salvate imedia.

#### Observatii:

• Editarea Antetului (Header) are efect asupra tuturor documentelor tiparite de AMEF pe viitor. Memoria fiscala permite 16 modificari ale Antetului. Atentie la contoarul de schimbari (ex. remaining changes: 11) Un mesaj de avertizare este afisat si la apasarea **SET HEADER** Consultati societatea autorizata de

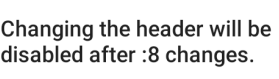

Are you sure?

 $N<sub>0</sub>$ 

service cu care aveti contract pentru a determina daca schimbarea dorita este permisa sau daca trebuie notificata autoritatea fiscala in prealabil.

• In zona de Text Finala (Footer) puteti introduce mesaje comerciale fara restrictie asupra numarului de modificari. Mesajul va fi tiparit in finalul bonului fiscal.

# *Logo and Stamp*

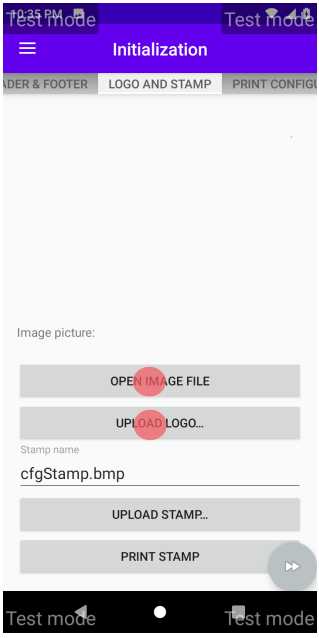

Acest panel permite incarcarea unui logo personalizat in format BMP monochrome ce va fi printat pe fiecare bon fiscal. Dimenisune 384 X 384 pixeli. Echipamentul vine cu un logo presetat dare se poate inlocui.

- Apasati Open Image se va deschide galeria cu imagini
- Selectati imaginea dorita
- Apasati Upload Image pentru a incarca imaginea

**UPLOAD LOGO…** - Fisierul de tip .bmp va fi selectat din dispozitivul ANDROID prin intermediul unei ferestre de tip browser.

**UPLOAD STAMP…** - apelarea acestei functii permite incarcarea unui fundal pentru documente. Fisierul de tip .bmp va fi selectat din dispozitivprin intermediul unei ferestre de tip browser. Utilizarea fundalului in tiparirea docmentelor poate fi activate/dezactivata apasand butonul **PRINT STAMP…**

### PRINT CONFIGURATION

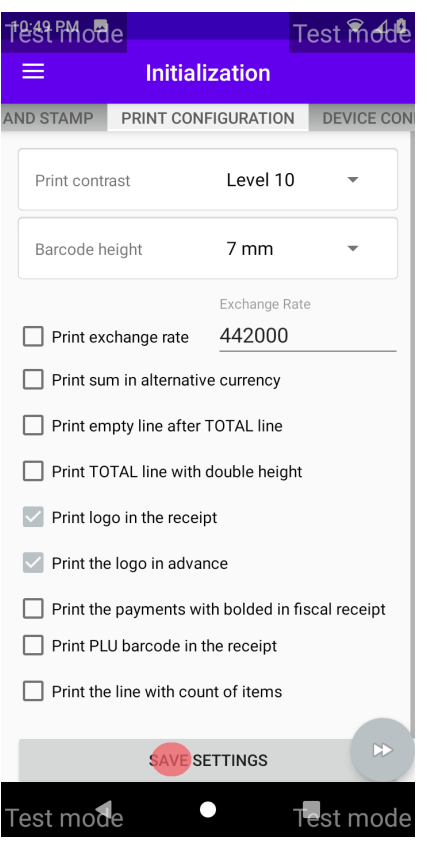

Acest panel permite utilizatorului sa aleaga parametrii de tiparire astfel:

**Print contrast** – regleaza intensitatea culorii textului tiparit cu valori intre 0 si 20. **Barcode height** – Stabileste inaltimea codurilor de bare tiparite pe bon cu valori intre 7mm – 70mm

Optiunile de tiparire sunt:

**□ Print exchange rate** – tipareste rata de schimb valutara intre moneda principala si cea alternativa – de asemenea aic se va seta valoarea.

**□ Print sum in alternative currency** – tipareste Totalul in moneda alternative, daca a fost setata

**□ Print mpty line after total** – intercaleaza o linie goala intre textul precedent si linia de Total

**□ Print double height for total** - Tipareste linia de total cu inaltime dubla, comparativ cu restul textului

**□ Print logo in the receipt –** permite tiparirea logo-ului incarcat anterior

**□ Print the logo in advance –** permite tiparirea in avans a logo-ului

**□ Print the payments with bolded –** permite tiparirea bolduita a metodelor de plata

**□ Print PLU barcode in the receipt –** permite tiparirea codurilor de bare pe bonul fiscal sub forma de valoare

**□ Print the line items count** – tipareste numarul pozitiilor in bon Pentru ca modificarile sa devina efective, apasati **SAVE SETTINGS**

#### *Device configuration*

Acest panel permite vizualizarea si setarea unui grup de parametri functionali ai echipamentului fiscal. Acesti parmetr sunt cititi in mod automat la conectarea cu imprimant fiscala.

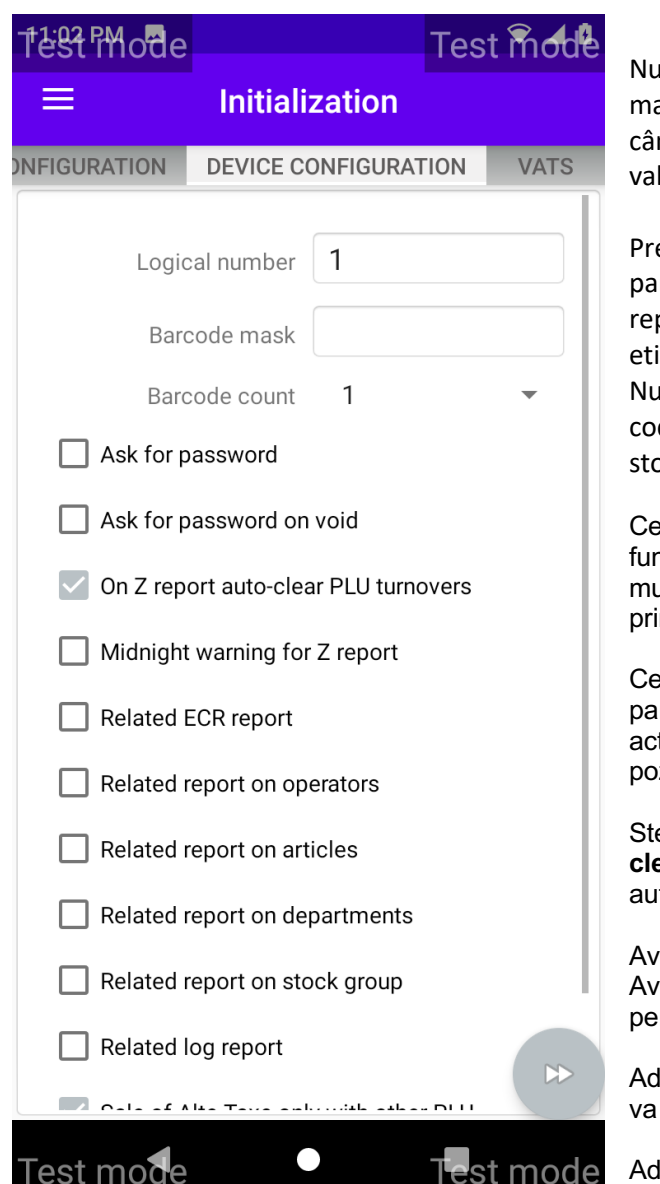

Numarul logic al AMEF **(Logical number)** – Numărul logic al AMEF in agazin. Câmpul este folosit pentru diferențierea aparatului atunci nd sunt folosite mai multe AMEF in aceeași locație. Poate lua lori de la 1 la 99999

efix cantar pentru coduri de bare (Barcode mask) – Acest rametru indica un cod de bare tiparit de cantar. Valoarea are prezentare numerica de pana la 10 cifre. Daca nu se folosesc ichete tiparite de cantar, valoarea nu se completeaza (gol). Numărul de coduri de bare **(Barcode count)** – parametrul indica durile de bare utilizabile in vanzare. Baza de date PLU permite ocarea a maximum 4 coduri de bare pentru un articol

Cerere parola la deschiderea bonului **Ask for password**. Aceasta nctie este utila cand un AMEF estte folosit concomitent de mai ulti casieri. Prin activarea parametrului, fiecare bon va fi inceput n validarea parolei casierului.

erere parola la anulare Ask for password on void. Activarea rametrului va permite un control superior asupra anularilor. Prin tivare, doar operatorii cu drepturi vor putea procesa anularea zitiilor inregistrate intr-un bon deschis.

ergerea rulajului pe PLU la rularea raportului Z On Z report auto**ar PLU turnovers**. Activarea parametrului permite stergerea tomata a rulajelor pe PLU la inchiderea de zi.

Avertisment înaintea miezului nopții **Midnight warning for Z report**. ertizează prin mesaj pe ecran si audio apropierea orei 00:00 ntru executare Raport Z.

lăugare Raport AMEF Related ECR report. Activarea parametrului tipari raportul AMEF la inchiderea de zi.

lăugare Raport operatori **Related report on operators**. Activarea parametrului va tipari raportul AMEF la inchiderea de zi.

Adaugare Raport articole **Related report on articles**. Activarea parametrului va tipari raportul pe articole la inchiderea de zi.

Adăugare Raport departamente **Related report on departments.** Activarea parametrului va tipari raportul pe departamente la inchiderea de zi.

Adăugare Raport grupe de articole **Related report on stock group.** Activarea parametrului va tipari raportul pe grupe de articole la inchiderea de zi.

Adăugare Raport LOG cu detaliile vânzărilor **Related LOG report.** Activarea parametrului va tipari raportul LOG la inchiderea de zi.

**Sale of Alte Taxe only with other PLU** va conditiona vanzarea unui bun cu alte taxe de vanzarea unui produs cu TVA

Atentie! Pentru ca modificarile de parametri sa devina efective, apasati butonul **SAVE CONFIGURATION**

# Panelul VATs *– Cotele TVA*

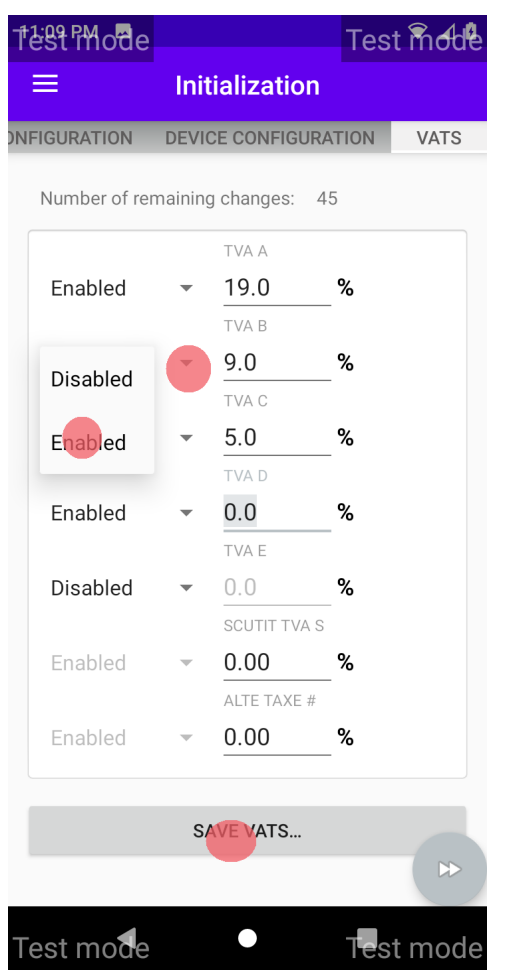

Setarea cotelor TVA trebuie precedata de rularea raportului Z (vezi Daily closure)

Puteti modifica valoarea unei cote sau puteti bloca utilizarea unei cote. Atentie! Daca ati blocat utilizarea unei cote (Disabled), articolele care au allocate aceasta cota nu mai pot fi vandute. Dupa ce ati modificat cota dorita, apasati butonul SAVE VATS… . AMEF va tipari un raport de confirmare a modificarii cotelor TVA. Verificati conformitatea acestui raport. Conform cerintelor legale, sunt permise 50 de sesiuni de modificare a cotelor TVA. Contorul sesiunilor de modificare a cotelor TVA se afla la inceputul raportului de confirmare, "TVA *nn*"

# Reports

Aceasta sectiune permite accesul la un meniu amplu de rapoarte fiscale si nefiscale, necesare pentru contabilitatea proprie, relatia cu autoritatile fiscale si pentru administrarea activitatii. Aceste rapoarte sunt impartite in paneluri denumite sugestiv.

# *DAILY CLOSURE*

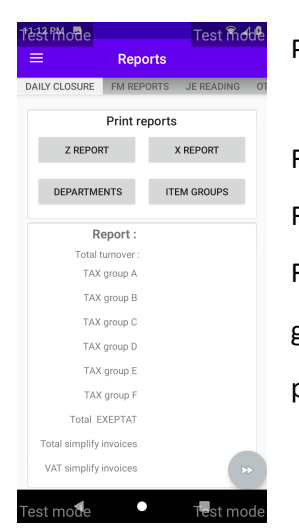

#### Panelul *DAILY CLOSURE* cuprinde

Raport X informativ, Raport Fiscal Zilnic Z, Rapoarte X informative sumare, grupate pe departamente sau pe grupe de produse.

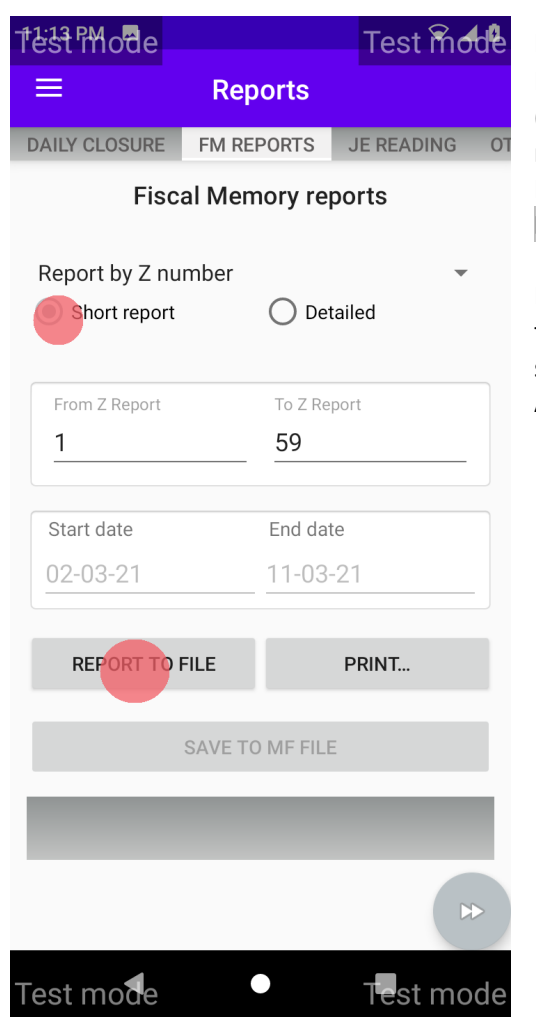

Panelul *FM REPORTS* permite generarea de rapoarte din Memoria Fiscala. Acestea pot fi selectate in serii consecutive dupa interval de tip data (**FM REPORT BY DATE**) sau dupa interval de numere consecutive de rapoarte Z (**FM REPORT BY NUMBER**)

Rapoartele pot fi tiparite (**PRINT REPORT**) sau salvate local (**REPORT TO FILE**)

Daca ati optat pentru generarea raportului (**REPORT TO FILE**) in forma de fisier (xxxxxxxxxx.mf), aveti posibilitatea sa vizualizati raportul pe ecran si

sa-l salvati in memoria echipamentului Android

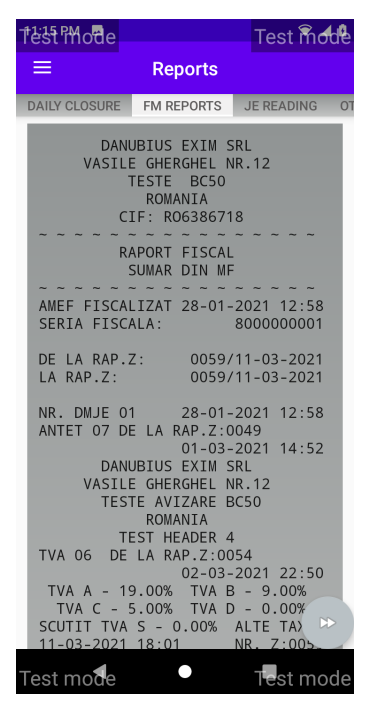

# *JE READING*

Panelul *JE READING* permite generarea de rapoarte din Dispozitivul de Memorare a Jurnalului Electronic curent,

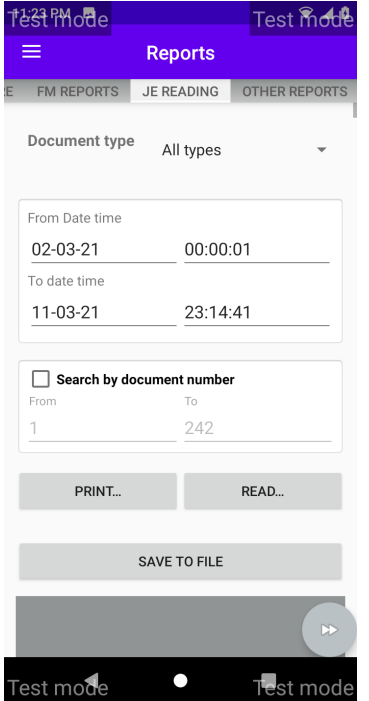

inclusiv a Raportului Jurnalul Electronic

Prin optiunea **Document type** puteti alege tipul documentului:

- toate documentele,
- bonuri fiscale,
- rapoarte Z,
- facturi,
- chitante nefiscale,
- intregul continut al jurnalului Electronic pentru un raport Z
- Log File
- CashIn/CashOut receipts
- **Raportul Jurnalului Electronic – dupa raport Z**

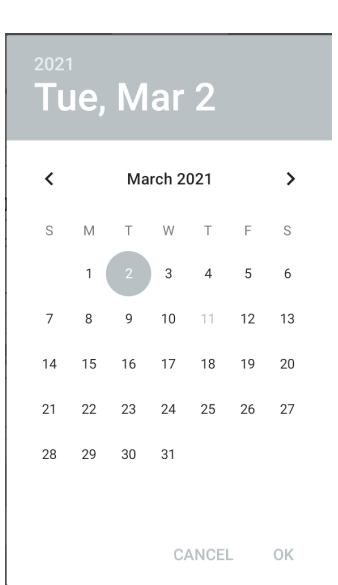

Intervalul de referinta al raportului poate fi selectat prin completarea datei calendaristice pentru inceput si pentru sfarsit sau a raportului Z

Daca activati optiunea de selectie dupa numar Raport Z, puteti introduce numarul primului si al ultimului Raport Z din intevalul dorit

Pentru a citi datele din Dispozitivul de Memorare a Jurnalului Electronic apasati READ...

Datele colectate din Dispozitivul de Memorare a Jurnalului Electronic al BlueCash-50 sunt afisate pe ecran. Acestea pot fi tiparite, apasand PRINT... sau salvate pe echipamentul ANDROID apasand pe SAVE TO FILE

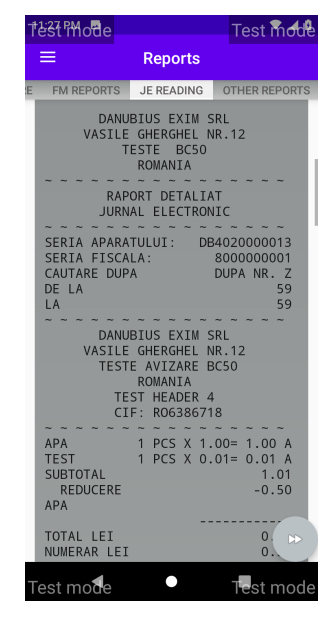

Atenție! Parametrii intervalului de raportare declarați (data calendaristica sau număr Raport Z) trebuie sa se refere strict la conținutul DMJE curent. Referirea unor parametri dintr-un DMJE anterior va genera un mesaj de esuare a comenzii received document count: 0

#### *OTHER REPORTS*

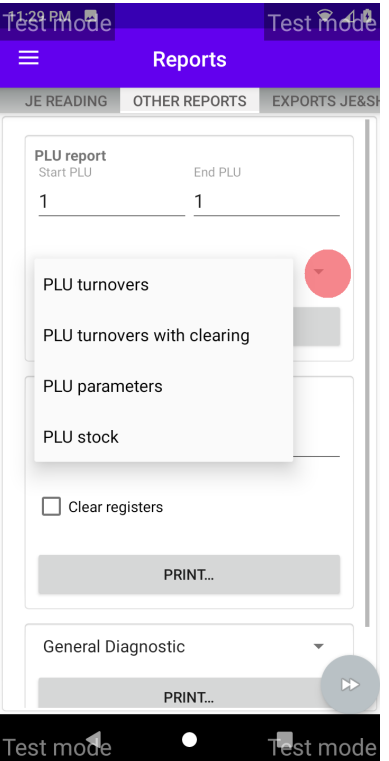

Panelul *OTHER REPORTS* permite generarea de rapoarte privind rulajul articolelor (PLU) sau volumul de vanzari pe casier. Puteti selecta un interval de produse dupa codul PLU sau un grup de casieri dupa numarul de operator. Pentru articole, forma raportului poate fi detaliata sau sumara respectiv cu golire de registri sau fara. De asemenea, este disponibila si o forma de raport cu parametrii PLU ai articolelor

selectate.

La articolele pentru casieri poate fi asociata golirea registrilor prin bifarea optiunii **Z**Clear registers

Tot din acest panel se pot printa rapoarte de **DIAGONSTIC** utile in relatia cu tehnicianul de service in vederea identificarii si remedierii unei probleme tehnice.

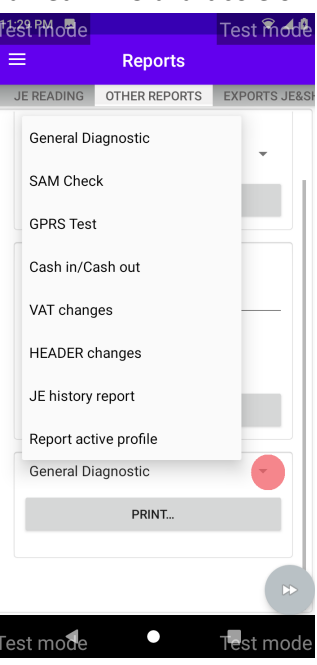

#### *EXPORT JE & SHA VALIDATION*

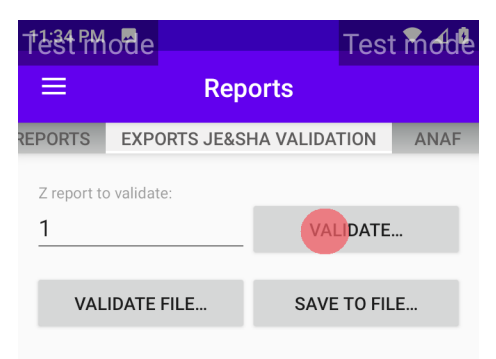

#### **VALID REPORT**

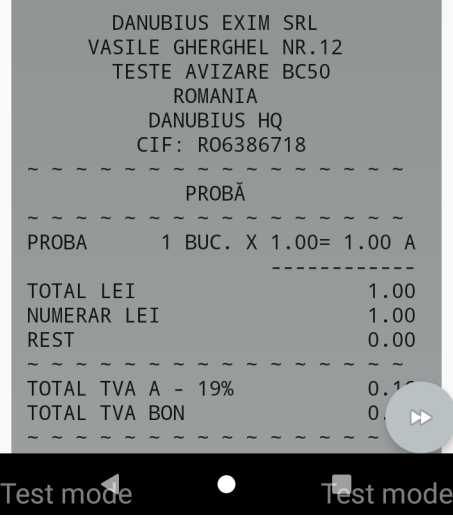

Panelul *EXPORTS JE&SHA VALIDATION* permite utilizatorului validarea rapoartelor Z si extragerea lor din Jurnalul Electronic in format .je.

Fisierul extras va fi afisat pe ecran impreuna cu rezultatul extragerii ( **VALID REPORT** / **INVALID REPORT**)

Fisierul poate fi salvat in memoria dispozitivului ANDROID prin optiunea SAVE TO FILE...

De asemenea, puteti valida un fisier aflat in memoria dispozitivului ANDROID

## *ANAF*

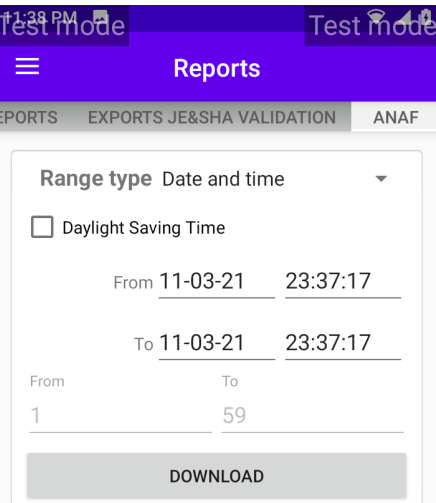

Panelul *ANAF* permite utilizatorului extragerea fisierelor semnate cu certificatul digital al echipamentului fiscal BlueCash 50 vederea raportarii catre autoritatea fiscala. Extragerea poate avea in scop anumite Rapoarte Z motiv pentru care va trebui sa selectati **Z reports** sau o perioada, caz in care va trebui sa selectati **Date and time.** 

In ambele situatii trebuie sa alegeti valoarea de start si de sfarsit iar intervalul sa fie continuu. In cazul in care aveti de raportat intervale discontinue (ex. Z 7, 8, 9, 12 si 13) executati mai multe extrageri (ex. Z 7-9, 12, 13)

#### Dupa data si ora

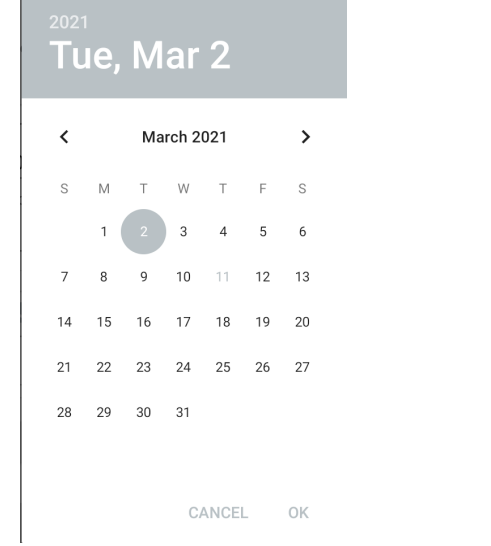

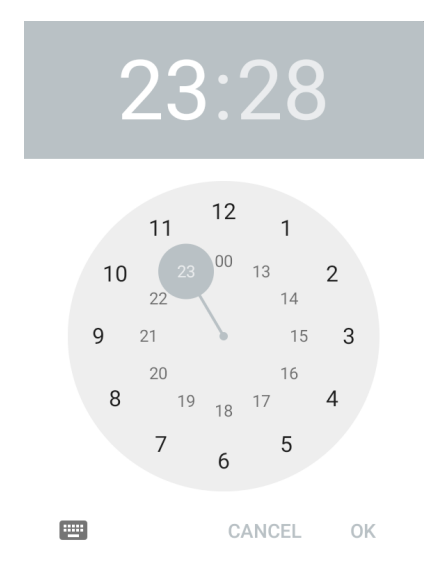

#### Dupa numar Z

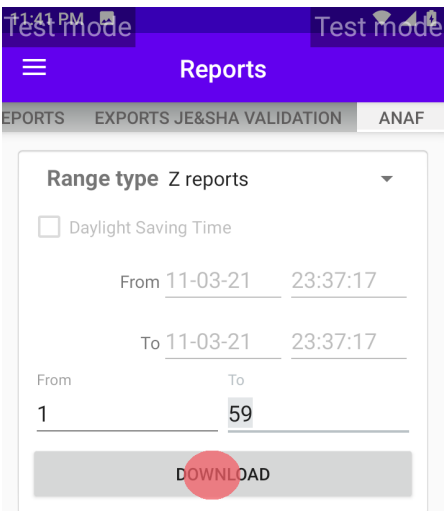

Dupa ce ati stabilit intervalul de raportare, apasati butonul \_**DOWNLOAD\_**. Daca doriti sa le puteti salva si direct pe un stick USB – cu conector USB type C. Dupa ce ati selectat destinatia fisierelor, va debuta rularea procesului. Nu intrerupeti

procesul decat daca doriti sa abandonati extragerea fisierelor. La finalul procesului veti gasi in locatia selectata fisierele corespunzatoare selectiei, cate unul pentru fiecare Raport Z din intervalul selectat (nnnnnnnnnn\_Zzzzz.p7b unde nnnnnnnnnn este Numarul Unic de Identificare al Echipamentului Fiscal BlueCash-50, iar zzzz este numarul raportului Z aferent fisierului) In plus, veti gasi si fisierul Perioada raportare.p7b care permite integrarea fisierelor extrase in declaratia catre autoritatea fiscala.

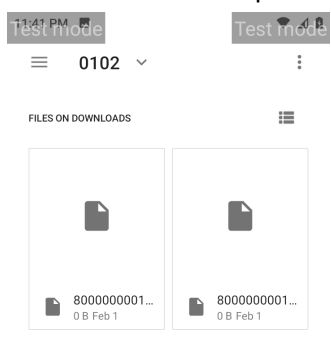

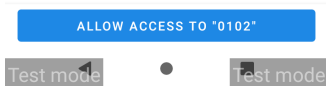

# ITEMS PLU

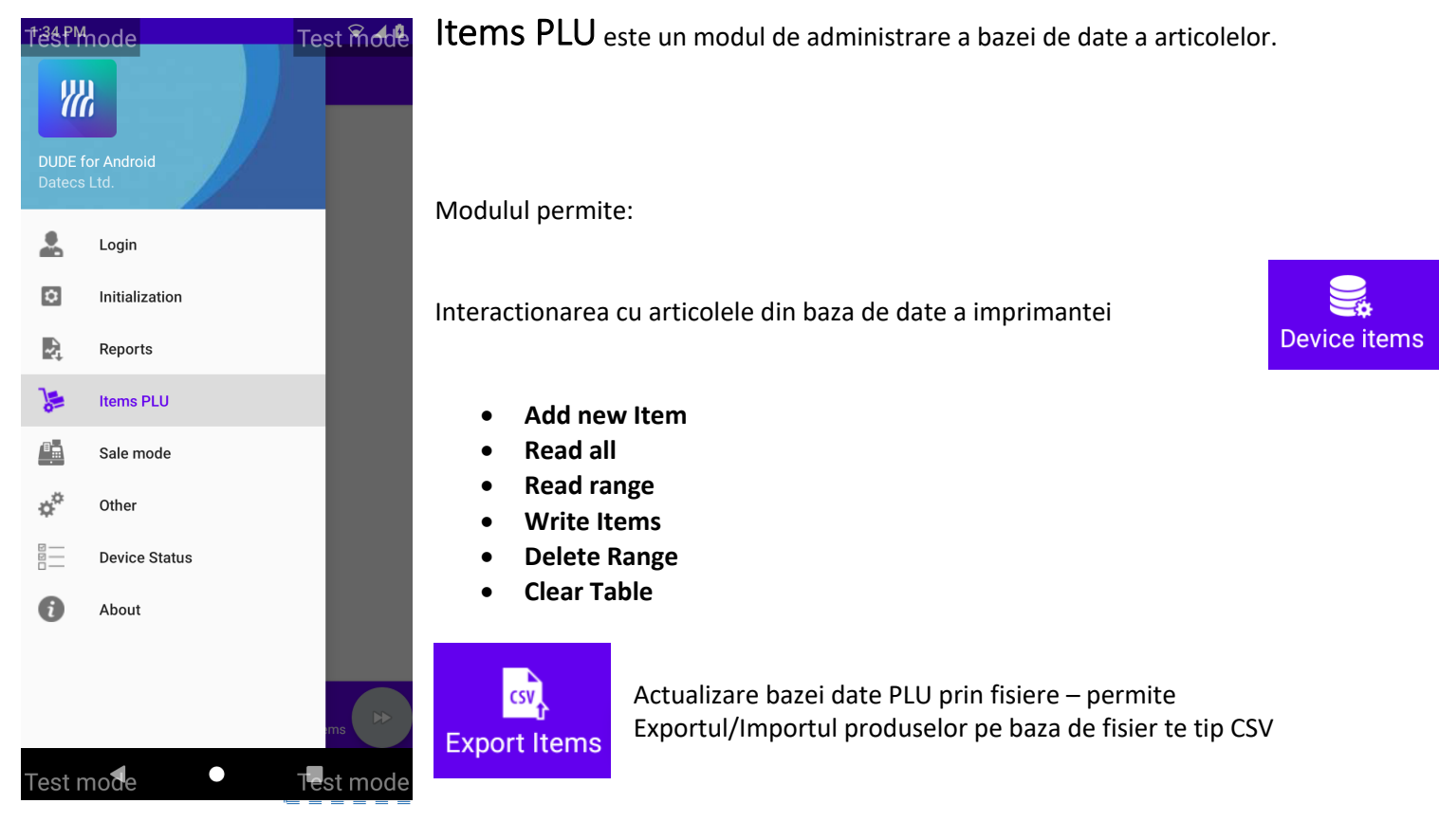

Pentru a accesa articolele inscrise in baza de date a imprimantei fiscale alegeti care articole sunt selectate: toate (Read All...) sau un interval (Read Range...) Pentru un interval de articole va trebui sa completati codul PLU de start si final al intervalului dorit:

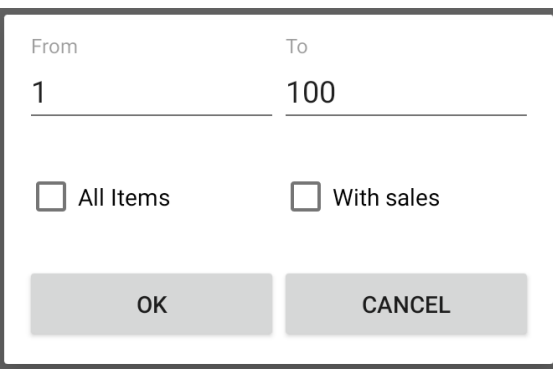

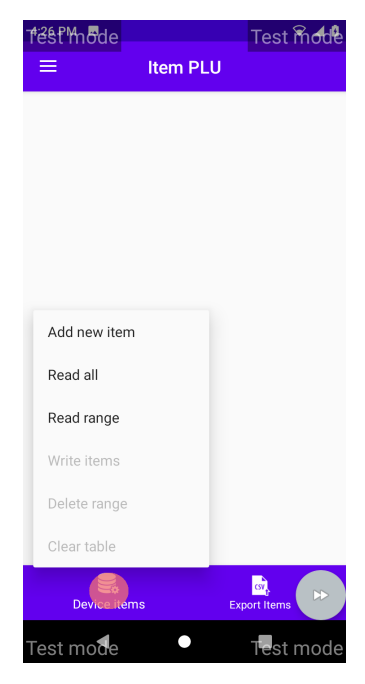

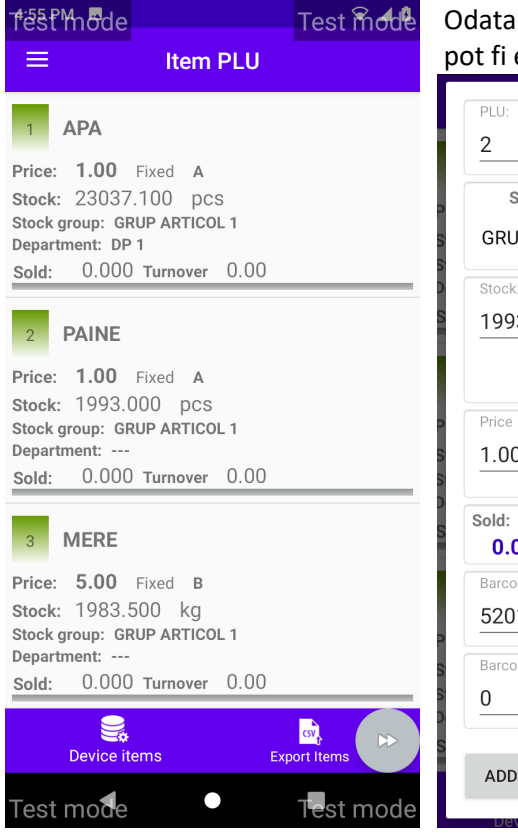

Odata citite, articolele sunt afisate pe ecranul dispozitivului ANDROID de unde pot fi editate prin simpla apasare a unui articol.

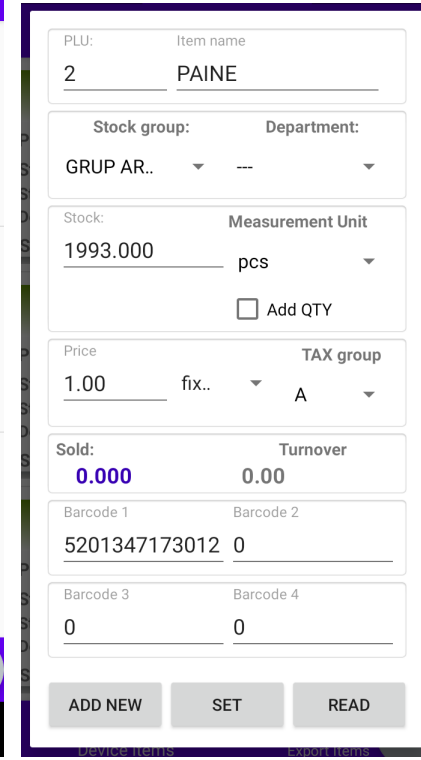

Campurile editabile sunt: numele articolului, pretul, cantitatea in stoc, codurile de bare. Campurile ale caror valori pot fi modificate cu valori de lista sunt: tipul pretului, unitatea de masura, cota TVA, departamentul, grupul de articole.

#### Tipuri de pret: fix, liber, maxim Untati de masura: buc., kg.... Indicator de cota TVA

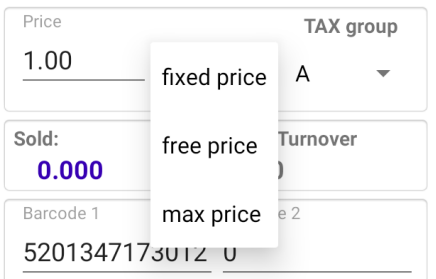

 $S$ tock Measurement Unit 1993.000 pcs ka  $Price$ **Troup**  $\mathsf{m}$  $1.00$ fix. Sold:  $0.000$  $\boldsymbol{\mathsf{h}}$ Barcode 1

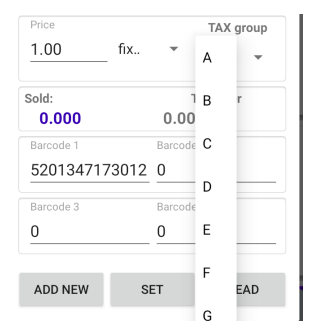

- Pret fix nemodificabil
- Pret liber, modificabil in timpul vanzarii
- Pret maxim, nu poate fi modificat in timpul vanzarii pentru valori superioare

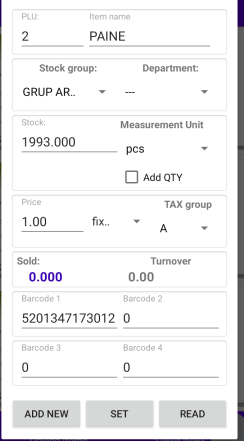

Sesiunea de editare a unui articol poate fi finalizata dupa cum urmeaza: ADD NEW – deschide o inregistrare noua –, populata cu datele articolului curent si cu numar PLU (ItemID) alocat automat ca primul cod PLU liber. Aceasta "clona" poate fi modificata, salvata sau stearsa. SET – salveaza modificarile in memoria volatila a dispozitivului ANDROID READ– Citeste informatiile desple un PLU cautat de mana. CANCEL (BACK) – sterge modificarile

Observatii:

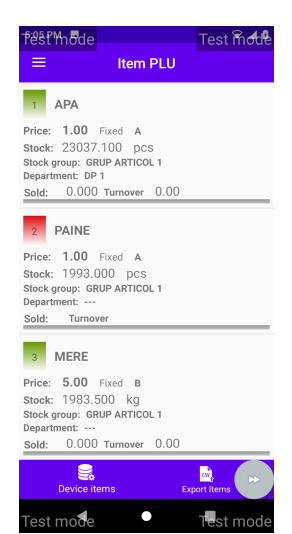

Pentru a copia un articol, trebuie sa stergeti codurile de bare. Baza de date nu permite mai multe articole cu acelasi cod de bare.

Toate articolele modificate intr-o sesiune, cat si articolele nou create sunt marcate cu rosu in lista de articole, pe coloana codurilor PLU (ItemID) DUBLEAZA STOCUL!!!!

Pentru a crea o inregistrare noua, direct din ecranul principal **Item PLU,** este de ajuns sa selcetati ADD NEW . Va aparea

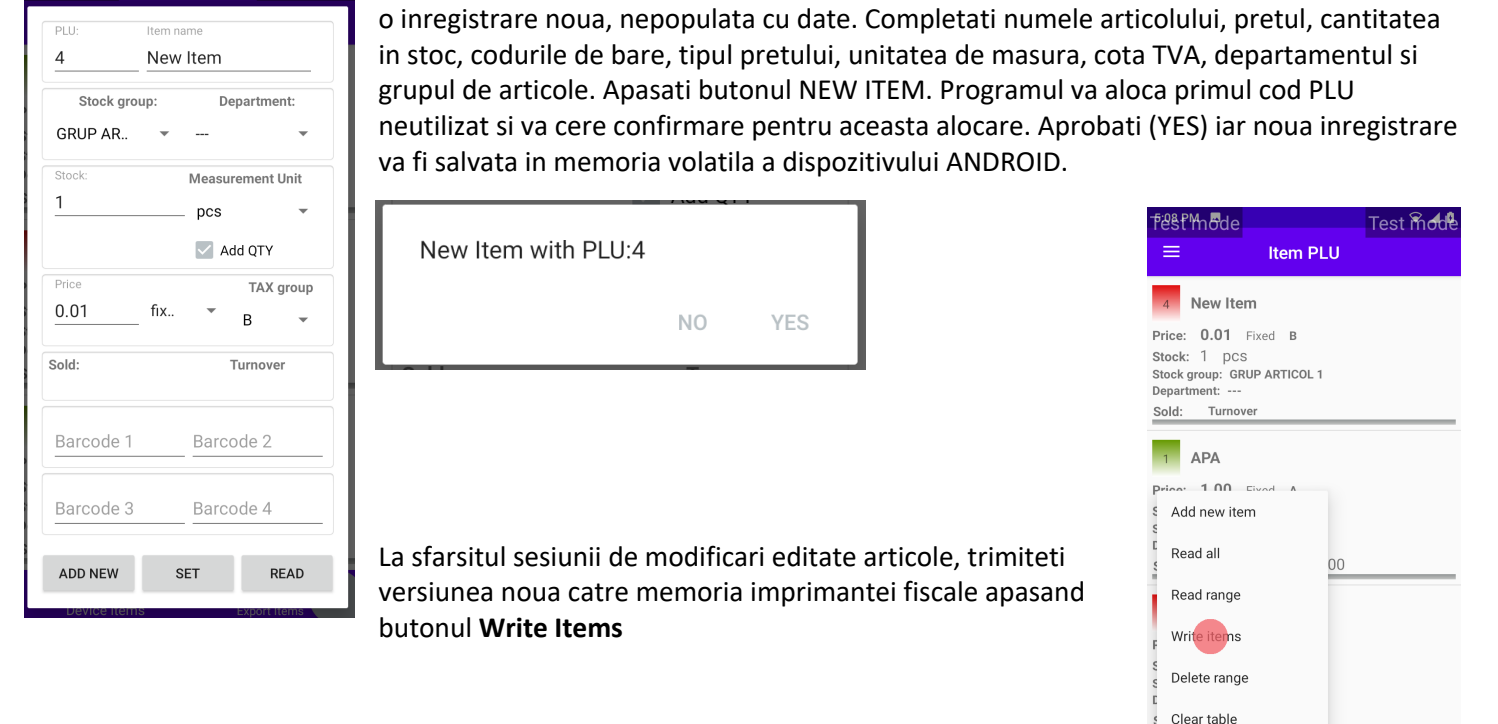

IS.

 $\bullet$ 

 $T_{\text{est}}$  m

 $Test$  mode

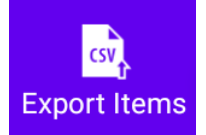

Actualizarea bazei de date PLU prin fisiere

Optiunile disponibile sunt:

- Extragerea datelor PLU listate intr-un fisier .csv care poate fi salvat in memoria permanenta a dispozitivului ANDROID (Export items...)
- Importul unui fisier de tip .csv cu date PLU din memoria permanenta a dispozitivului ANDROID (Import items...)'

# SALE MODE

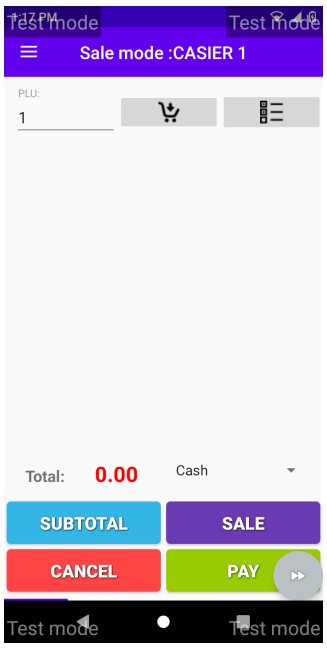

Modul VANZARE pus la dispozitie de Dude for Android, permite utilizatorului sa execute operatiunilede vanzare operand pe ecranul dispozitivului. Ecranul de vanzare are campuri de tip lista de optiuni si campuri editabile. Listele de optiuni sunt:

Metoda de plata (Payment type:). Aceasta lista permite selectarea metodei de plata pentru suma totala sau

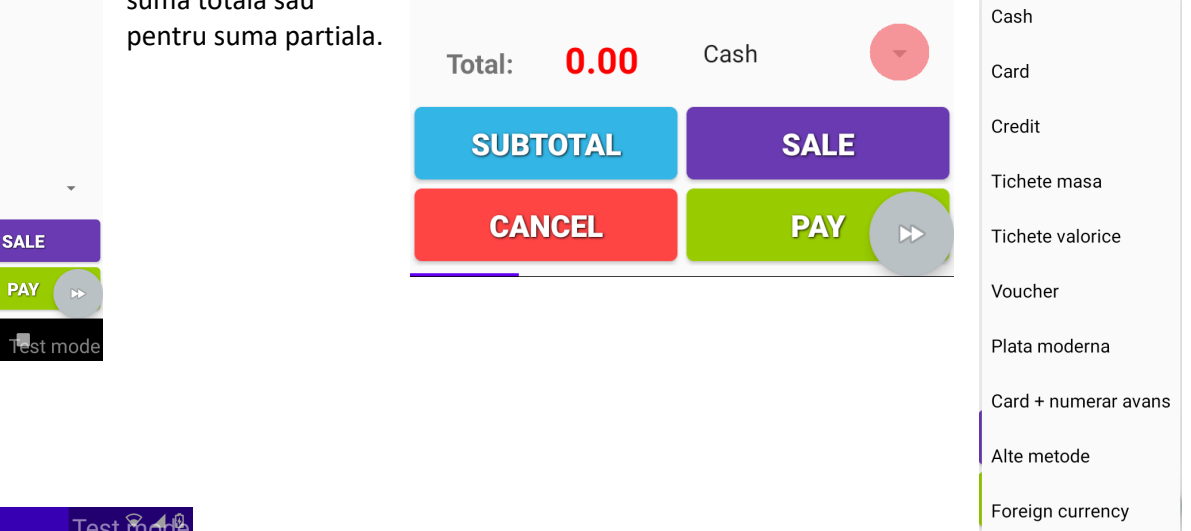

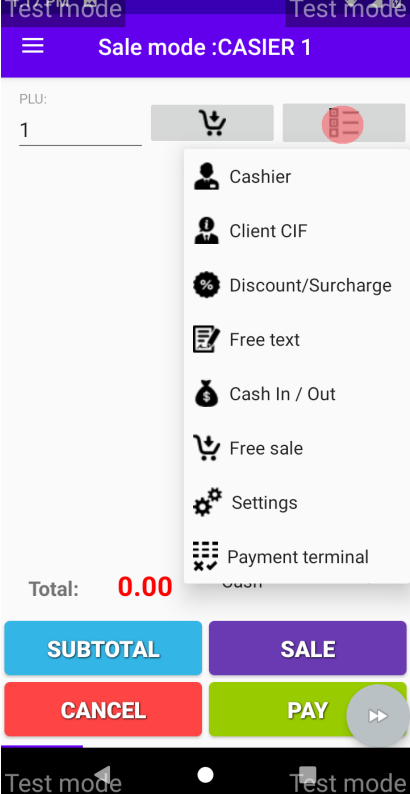

Lista operatiuni. Aceasta lista permite:

- schimbarea casierului (Cashier)
- introducerea codului CIF al clientului platitor
- aplicare de reduceri sau majorari pentru o pozitie sau un grup de pozitii grupate cu SUBTOTAL.
- Adaugarea de text nefiscal in bon
- Vanzare libera prin aplicarea libera a denumirii, pretului cotei TVA si unitatii de masura asupra unei pozitii in bonul fiscal
- Introduceri si retrageri de numerar in/din sertar

## *Introducerea unei pozitii in bon*

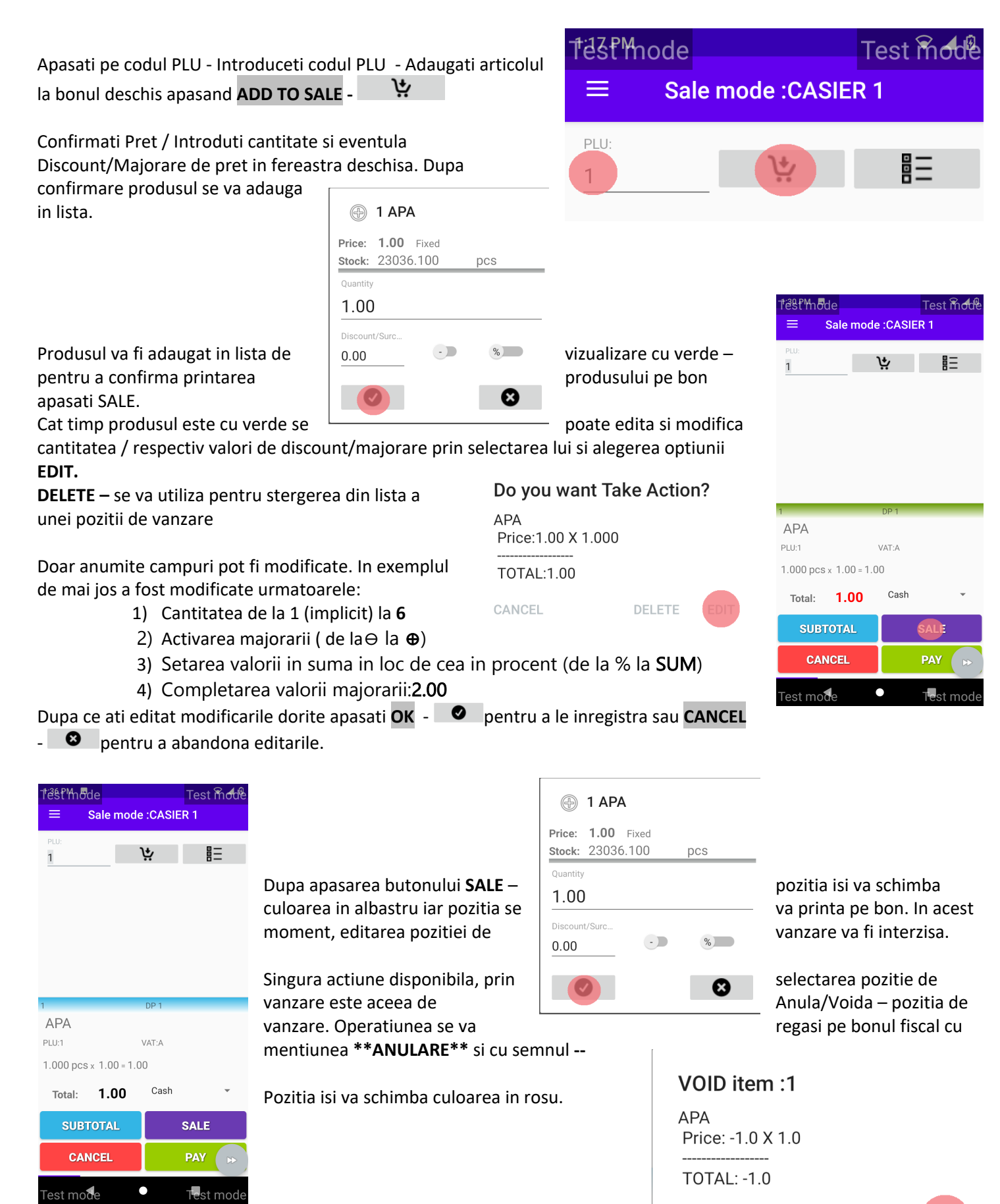

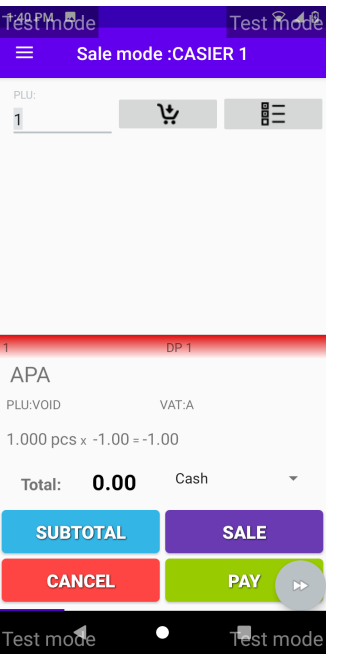

#### ATENTIE! UN BON CARE NU CONTINE POZITII DE VANZARE, DEOARECE AU FOST ANULATE IAR TOTAL DE INCASAT ESTE 0 – TREBUIE ANULAT COMPLET – Tasta  $CANCEL$

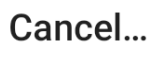

Do you want to VOID selling?

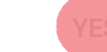

**NO** 

## *CIF client pe BON*

Introducerea in bonul fiscal a Codului de Identificare Fiscala (CIF) a clientului

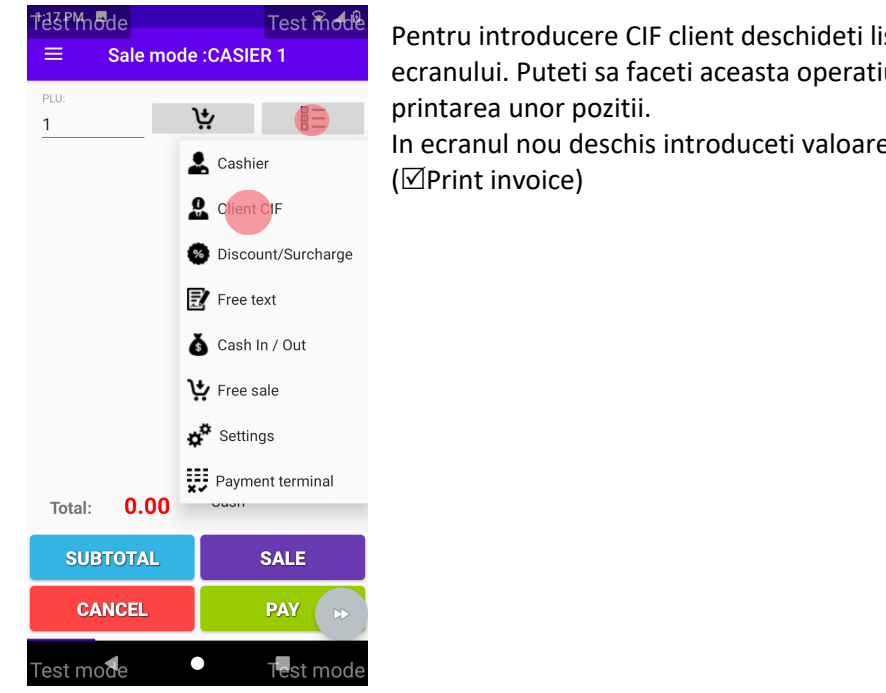

Pentru introducere CIF client deschideti lista de operatiuni din partea dreapta (sus) a ecranului. Puteti sa faceti aceasta operatiune atat timp cat nu ati deschis bonul fiscal prin

In ecranul nou deschis introduceti valoarea CIF si bifati tiparirea acestuia in bonul fiscal

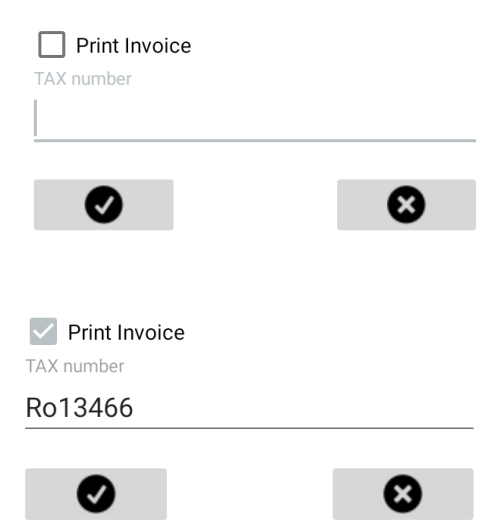

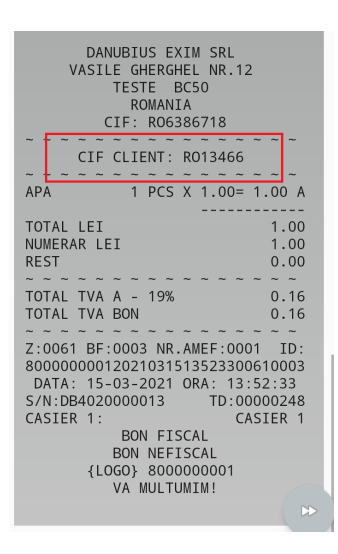

Valoarea introdusa va fi tiparita sub antetul fiscal.

### *Aplicare reducere / majorare*

Reducerile si majorirarile se pot efectuat atat valoric cat si procentual. Ele se pot aplica pe fiecare produs in parte sau dupa subtotal.

#### Reducere/Majorare - Produs

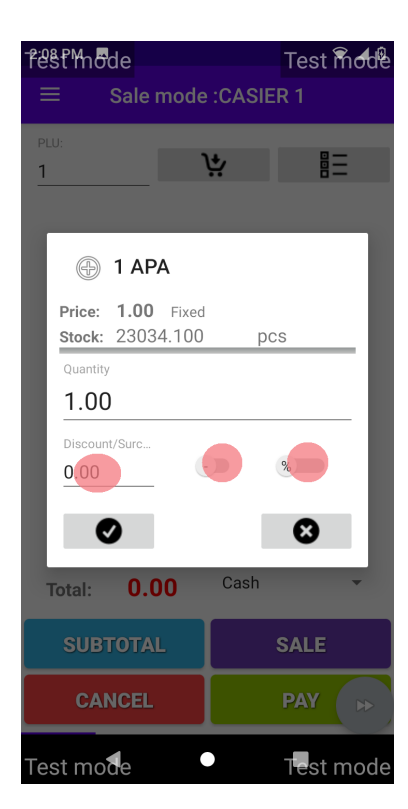

Discount/Majoare pe produse se aplica in momentul adaugarii produslui in pozitia de vanzare. Astfel, prin selectia pozitiei Discount/Sourc... se poate modifica valoarea Discountului/Majorarii. Aplicarea operatiei se face utilizand combinatiile dintre cele doua switch-uri astfel:

 $\overline{1}$ 

- Discount Valoric & SUM
- Discount Procentual  $\overline{\mathcal{B}}$  &  $\overline{\mathcal{B}}$
- Majorare Valorica + & SUM
- Majorare Procentuala  $\rightarrow \mathbf{g}$  %

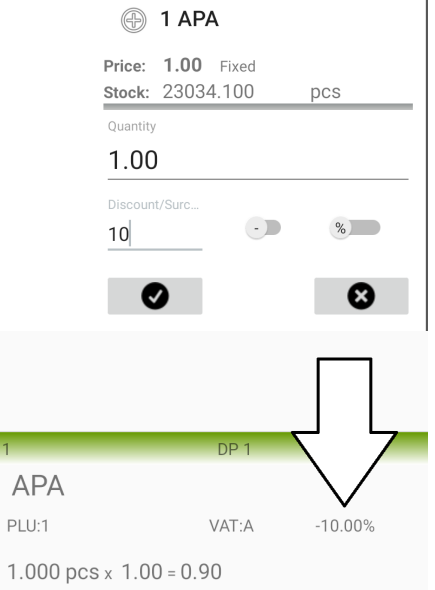

 $\overline{1}$ 

# Reducere/Majorare dupa Subtotal

Pentru a aplica reducererea majorare dupa Subtotal trebuie sa selectati din lista de operatiuni <sup>@ Discount/Surcharge</sup>

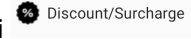

SUBTOTAL Discoun/surcharge Discount/Surch...  $\left( \cdot \right)$  $\%$  $10$  $\boldsymbol{\Omega}$ 

Introduceti valoarea si tipul operatiunii si confirmati.

- Discount Valoric & SUM
- Discount Procentual 2 & 8
- Majorare Valorica + & SUM
- Majorare Procentuala  $\rightarrow \infty$   $\rightarrow$

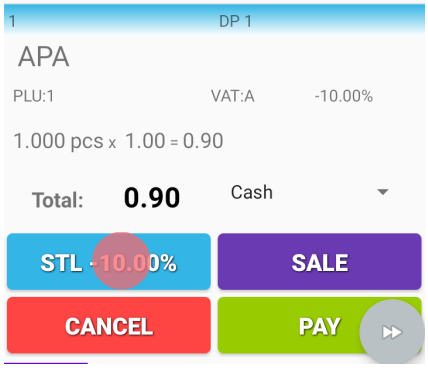

#### Confirmati operatia de subtotal cu operatie de Discount/Majorare. Rezultatul se va afisaj astfel:

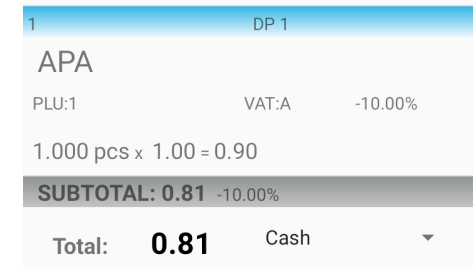

# *Alte operatiuni – din SALE MODE*

Din lista de operatiuni se pot efecua si urmatoarele operatiuni:

- Free Text permite adaugarea unui text non fiscal in cadrul bonului.
- Cash In/Cash Out- Operatiune de introducere/ Retragere numerare din sertar. Opertiunea este utila pentru sertarul actualizat cu valoare corecta. Astfel, la inceputul zilei se introduce numerar pentru rest iar pe parcursul zilei se va regla conform cu opertiunile reale.
- Free Sale Accesibl si prin slide la dreapta Permite adaugarea unei pozitii de vanzare fara PLU predefinit.
- Seetings ofera informatii despre operatiunile curente, a bonului fiscal deschis, cat si presonalizarea modului de utilizare a aplicatiei
- Payment Terminal permite activarea PinPad-ului intergrat si setarea modului de printare a chitantelor bancare.

# OTHER

Other –Aceasta sectiune permite administrarea parametrilor utilizati in mod VANZARE

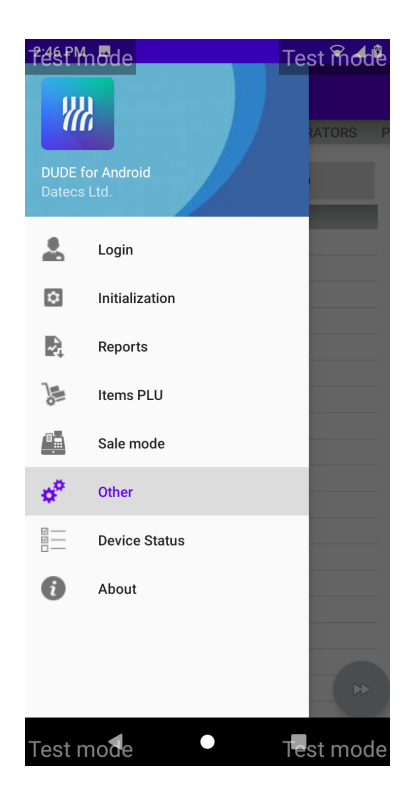

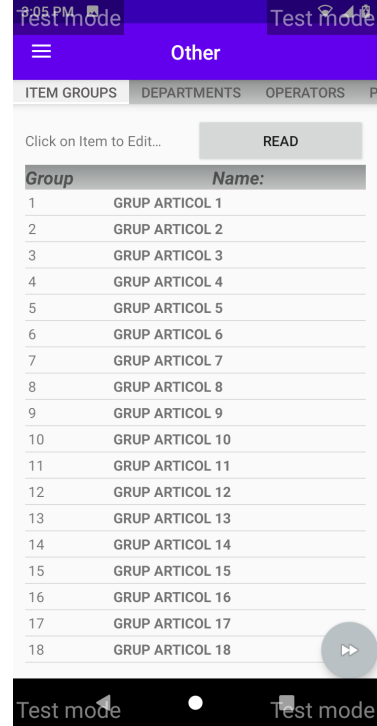

*Item Groups* **– permite administrarea grupelor de articole ale AMEF**. Citirea grupurilor din imprimanta fiscala se face prin apasarea butonului **READ**

Edit Item group name10

**GRUP ARTICOL 10** 

CANCEL **OK** 

Dupa editare si confirmare operatia va fi salvata. ATENTIE: SE POT MODIFICA DOAR DACA ZIUA FISCALA NU A FOST DESCHISA.

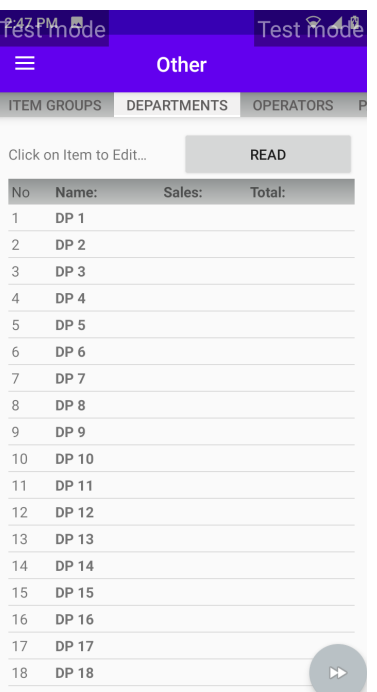

Test mode  $\bullet$ Test mode **PésPMode** Test mode  $\equiv$ Other DEPARTMENTS OPERATORS PAYMENTS  $C1$ Operator ID: Operator 1 Operator name: CASIER 1 New password 0001 Old password 0001 SAVE OPERATOR

#### $\bullet$ Test mode Test mode

*Departments*- permite administrarea departamentelor definite AMEF.

Citirea departamentelor din AMEF se face prin apasarea butonului **READ** Salvarea lor in AMEF se face prin apasarea butonului **SAVE TO DEVICE**

#### *Operators* - permite administrarea operatorilor

Operatiunile premise sunt:

- Alegerea numarului de operator in fereastra "Operator ID:" Alegeti numarul operatorului (de la 1 la 30).
- Modificarea numelui "Operator name" si/sau a parolei "New password" (parolele initiale sunt de la 0001 la 0030)
- Apasati butonul **SAVE OPERATOR** pentru a actualiza datele operatorului in memoria imprimantei fiscale.

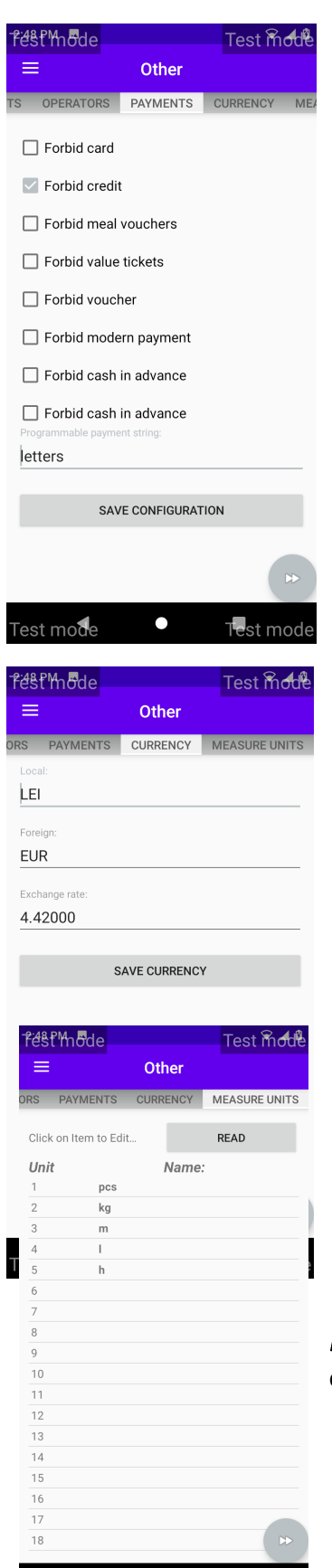

Test mode

 $\bullet$ 

#### *Payments* – permite administrarea metodelor de plata prin:

- Interzicerea unei metode de plata prin aplicarea bifei in dreptul ei. *Exemplu: pentru restrictionarea acceptarii tichetelor de masa: "*  $\boxtimes$  *Forbid credit"*
- Asocierea unei denumiri comerciale pentru metoda de plata programabila "Programmable payment string"
- Salvarea modificarilor prin apasarea butonului **SAVE CONFIGURATION**

*Currency* – permite administrarea monezilor acceptate la plata.

Puteti modifica denumirea monedei de baza "Local:" a celei alternative "Foreign:" si a ratei de schimb "Exchange rate:". Modificarile se salveaza in AMEF prin apasarea butonului

#### **SAVE CURRENCY**

*Measure Units* – permite editarea unitatilor de masura si salvarea lor in AMEF prin confirmare modificarii cu OK.

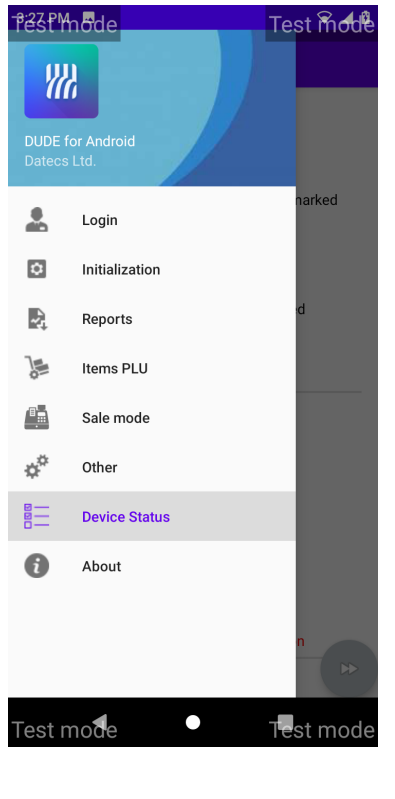

# Device Status – Matricea de stare

Aplicatia DudeAndroid POS prezinta o culegere de stari ale principalelor componente fizice si logice ale AMEF

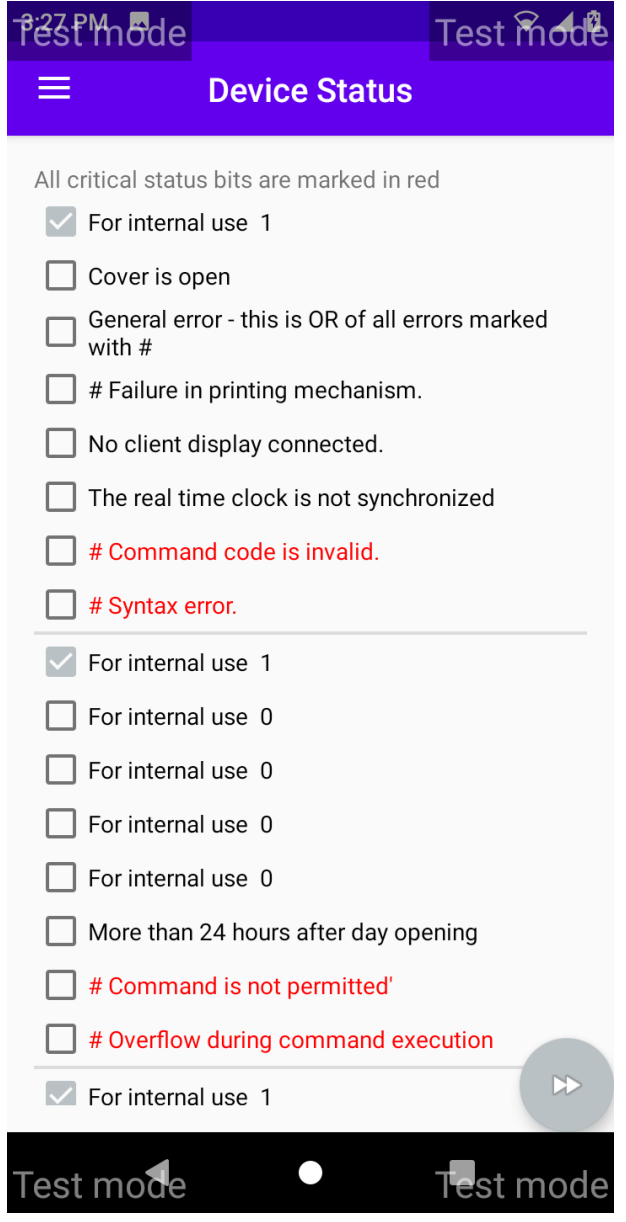